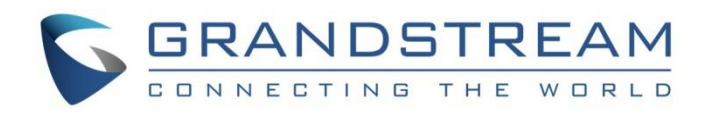

# Grandstream Networks, Inc.

HT818

Analog Telephone Adaptor

# **Administration Guide**

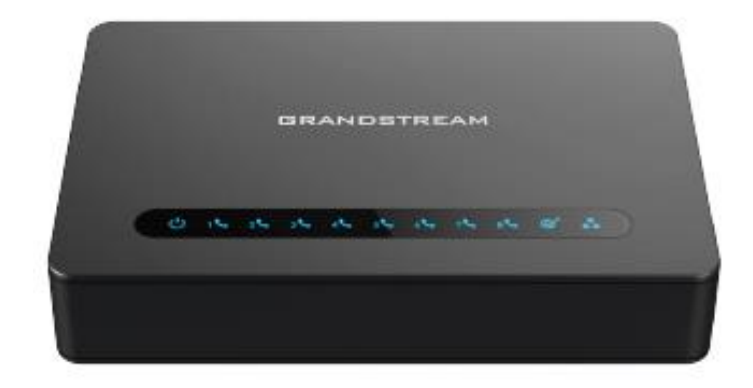

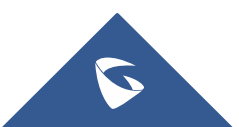

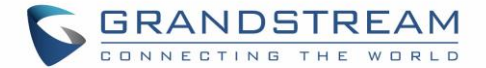

## **COPYRIGHT**

©2022 Grandstream Networks, Inc. [https://www.grandstream.com](https://www.grandstream.com/)

All rights reserved. Information in this document is subject to change without notice. Reproduction or transmittal of the entire or any part, in any form or by any means, electronic or print, for any purpose without the express written permission of Grandstream Networks, Inc. is not permitted.

The latest electronic version of this user manual is available for download here:

<https://www.grandstream.com/support>

Grandstream is a registered trademark and Grandstream logo is trademark of Grandstream Networks, Inc. in the United States, Europe, and other countries.

## **CAUTION**

Changes or modifications to this product not expressly approved by Grandstream, or operation of this product in any way other than as detailed by this User Manual, could void your manufacturer warranty.

## **WARNING**

Please do not use a different power adaptor with your devices as it may cause damage to the products and void the manufacturer warranty.

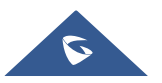

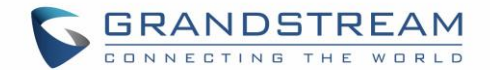

## **GNU GPL INFORMATION**

The firmware for the HT818 contains third-party software licensed under the GNU General Public License (GPL). Grandstream uses software under the specific terms of the GPL. Please see the GNU General Public License (GPL) for the exact terms and conditions of the license.

Grandstream GNU GPL related source code can be downloaded from Grandstream web site from: <https://www.grandstream.com/support/faq/gnu-general-public-license/gnu-gpl-information-download>

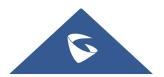

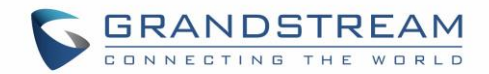

## **Table of Content**

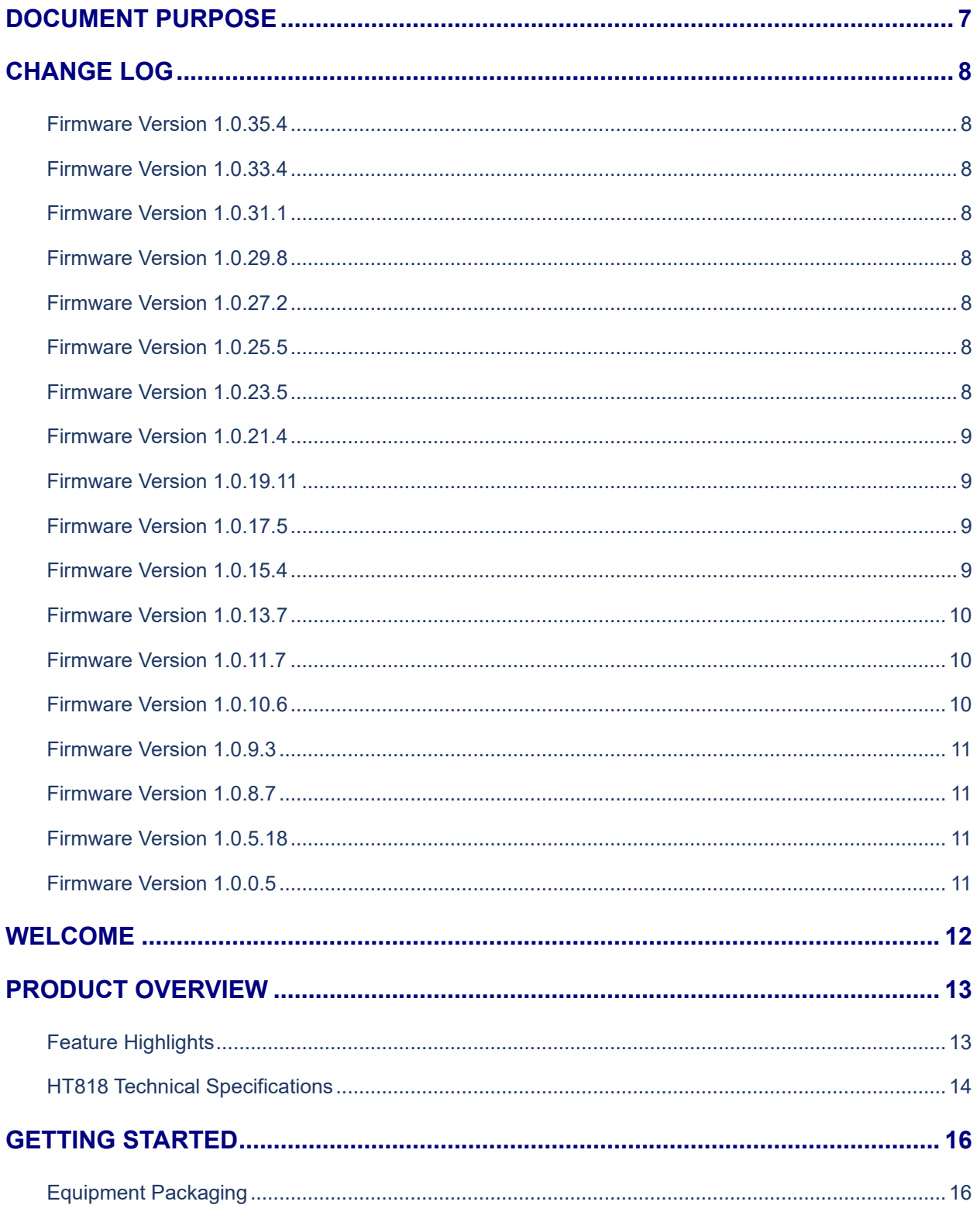

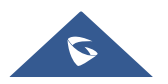

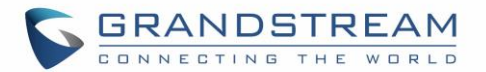

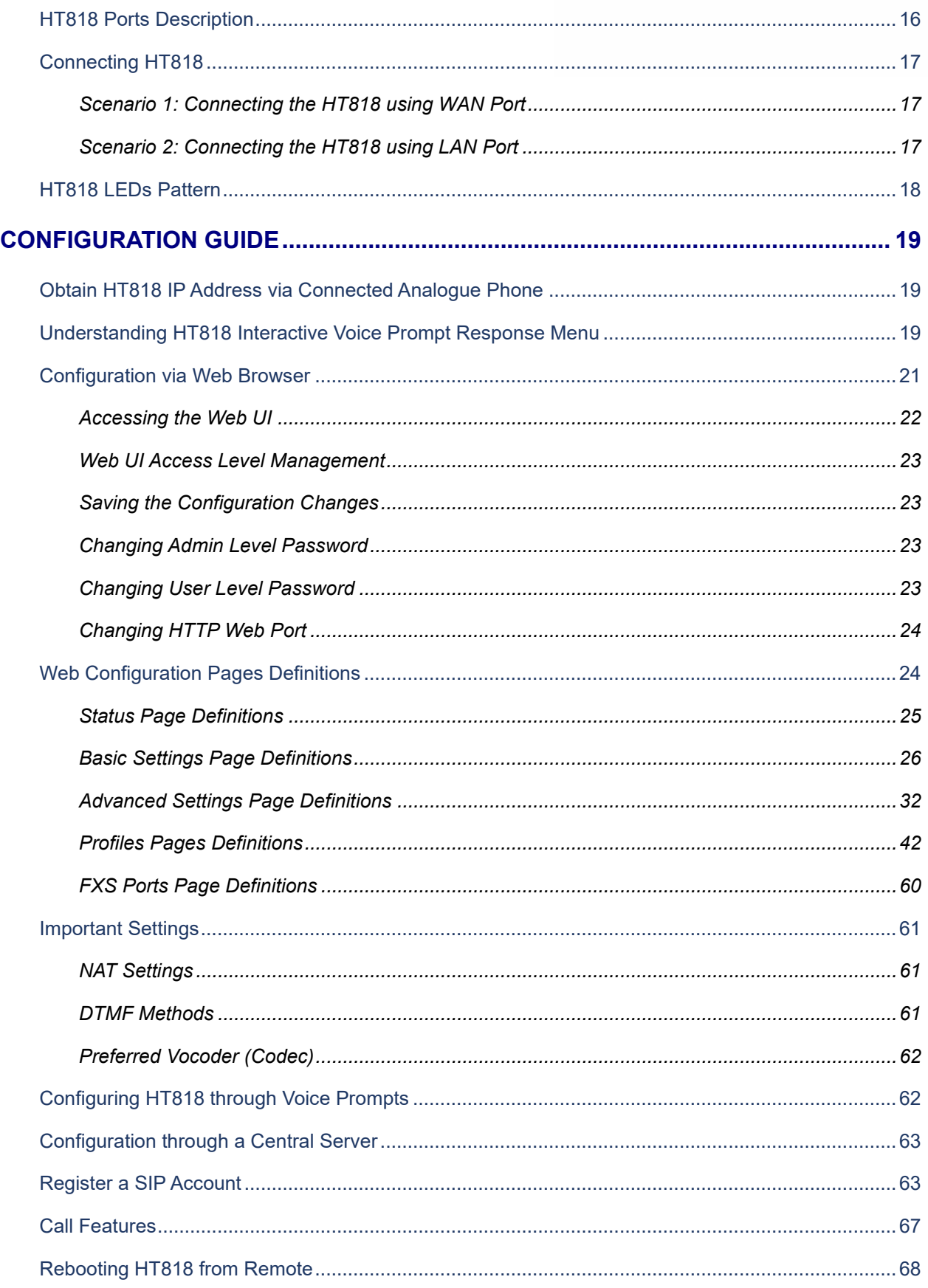

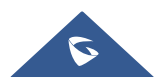

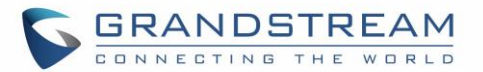

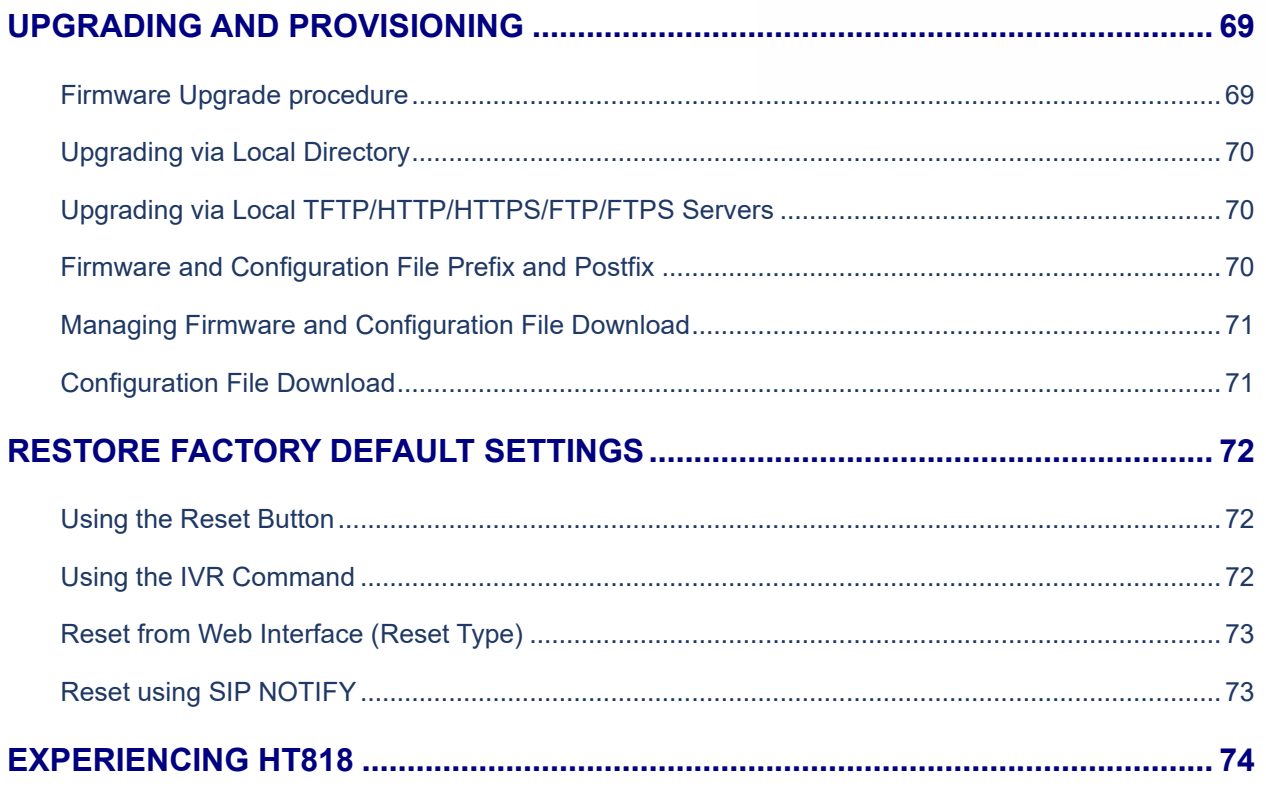

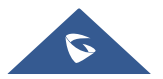

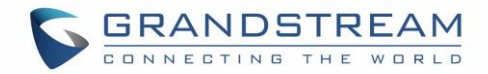

## **Table of Tables**

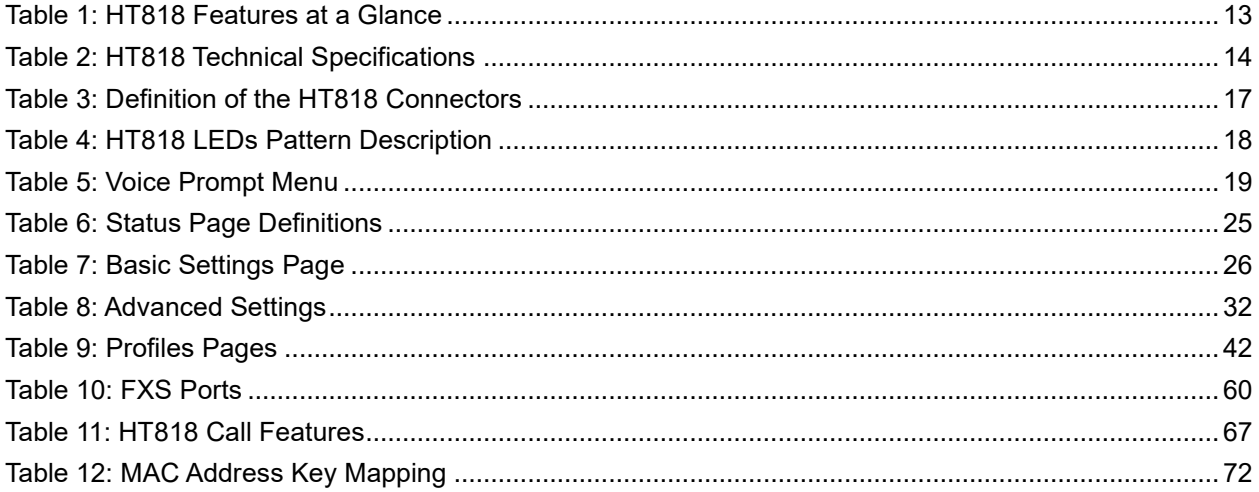

# **Table of Figures**

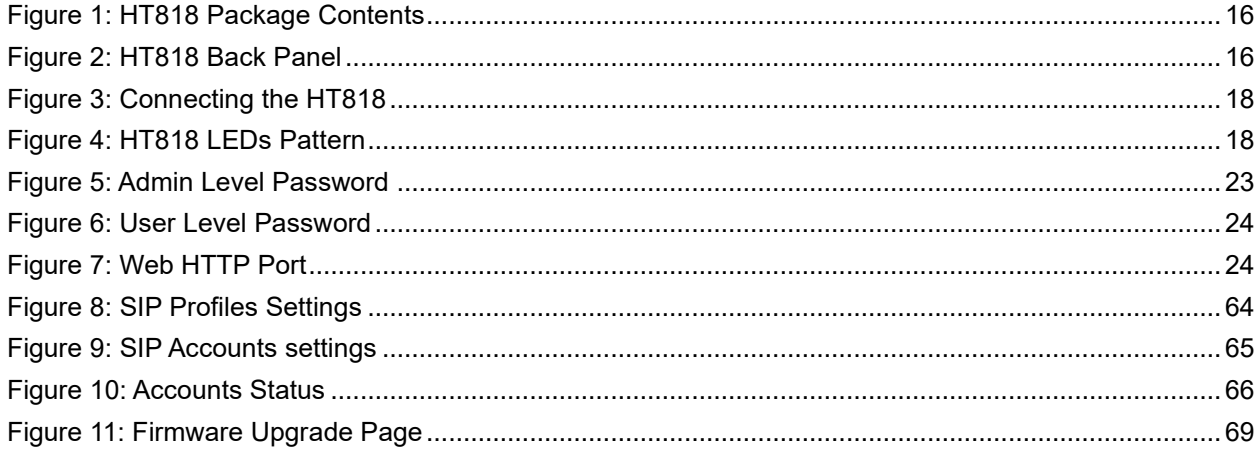

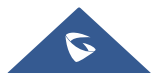

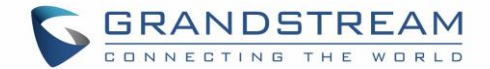

## <span id="page-7-0"></span>**DOCUMENT PURPOSE**

This document describes the basic concept and tasks necessary to use and configure your HT818. It also covers the topic of connecting and configuring the HT818, making basic operations and the call features. Please visit<https://www.grandstream.com/support> to download the latest "HT818 User Guide".

This guide covers following topics:

- **[Product overview](#page-13-0)**
- [Getting started](#page-16-0)
- [Configuration guide](#page-18-0)
- [Upgrade and provisioning](#page-69-0)
- [Restore factory default settings](#page-72-0)

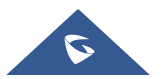

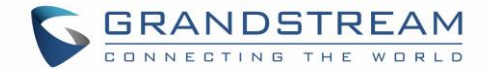

## <span id="page-8-0"></span>**CHANGE LOG**

This section documents significant changes from previous versions of admin guide for HT818. Only major new features or major document updates are listed here. Minor updates for corrections or editing are not documented here.

## <span id="page-8-1"></span>**Firmware Version 1.0.35.4**

- Added support to allow HT8xx provision admin password without special characters. [\[UPGRADING](#page-69-0)  [AND PROVISIONING\]](#page-69-0)
- Added support for Israel time zone with DST. [\[Time Zone\]](#page-29-0)

## <span id="page-8-2"></span>**Firmware Version 1.0.33.4**

- Added feature Special Proceed Indication Tone. [\[Special Proceed Indication Tone\]](#page-38-0)
- Added feature MWI Tone. [\[MWI Tone\]](#page-46-0)

### <span id="page-8-3"></span>**Firmware Version 1.0.31.1**

- Added support to always send HTTP basic authentication information. [\[Always Send HTTP Basic](#page-41-0)  [Authentication Information\]](#page-41-0)
- Added support to enable call waiting alert-info in 180 ringing response. [\[Enable Call Waiting alert-info](#page-50-0)  [In 180 Ringing Response\]](#page-50-0)

## <span id="page-8-4"></span>**Firmware Version 1.0.29.8**

- Added support to authenticate based on OpenVPN Username and OpenVPN Password. [\[OpenVPN](#page-38-1)  [Username](#page-38-1) and [OpenVPN Password\]](#page-38-2)
- <span id="page-8-5"></span>• Added feature "OnHook DC Feed Current". [OnHook [DC Feed Current\]](#page-57-0)

## **Firmware Version 1.0.27.2**

<span id="page-8-6"></span>No Major Changes.

## **Firmware Version 1.0.25.5**

- Added support for "OpenVPN". [\[OpenVPN\]](#page-37-0)
- Added support of "Maximum Number of SIP Request Retries". [\[Maximum Number of SIP Request](#page-48-0)  [Retries\]](#page-48-0)
- <span id="page-8-7"></span>• Added support for "Failback Timer". [\[Failback Timer\]](#page-44-0)

## **Firmware Version 1.0.23.5**

• Added support for "DNS SRV Failover Mode". [\[DNS SRV Failover Mode\]](#page-44-1)

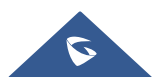

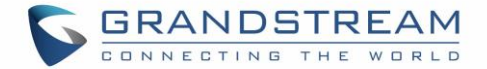

- Added support of "Register Before DNS SRV Failover". [\[Register Before DNS SRV Failover\]](#page-44-2)
- Added Special Feature IZZI to support N-Way conference hosted on Nokia IMS. [\[Special Feature\]](#page-54-0)

## <span id="page-9-0"></span>**Firmware Version 1.0.21.4**

- Added support for IPv6 address without square brackets. [\[Primary SIP Server\]](#page-42-2)[\[Failover SIP](#page-42-3)  [Server\]](#page-42-3)[\[Outbound Proxy\]](#page-42-4)[Backup [Outbound Proxy\]](#page-43-0)
- Added support for DHCP Domain Name configuration. [\[DHCP domain name\]](#page-28-0)
- Added support of "Use Configured IP" for "DNS Mode". [\[Use Configured IP\]](#page-43-1)
- Added support for "Play Busy Tone When Account is unregistered". [\[Play Busy Tone When Account is](#page-39-0)  [unregistered\]](#page-39-0)

## <span id="page-9-1"></span>**Firmware Version 1.0.19.11**

- Added support for Telnet. [\[Disable Telnet\]](#page-27-0)
- Added "Disable" option for "Web Access Mode" feature. [\[Web Access Mode\]](#page-26-2)
- Moved "Trusted CA certificates" from Profile1/Profie2 to Advanced Settings and renamed as Trusted CA Certificates A, B, C, D. [\[Advanced Settings\]](#page-32-2)
- Added options to Disable User/Viewer Levels Web Access. [\[Disable User Level Web Access\]](#page-32-3)[\[Disable](#page-32-4)  [Viewer Level Web Access\]](#page-32-4)
- Added support for "Use P-Asserted-Identity Header". [\[Use P-Asserted-Identity Header\]](#page-48-1)
- Added Feature "Load CA Certificates". [\[Load CA Certificates\]](#page-35-0)
- Added support to configure TR-069 connection request port. [\[Connection Request Port\]](#page-35-1)
- Added support to set Ring Timeout to 0 for unlimited ring timeout. [\[Ring Timeout\]](#page-51-0)
- Added OI\_BR to special feature. [\[Special Feature\]](#page-54-0)
- Added New Zealand Standard for Pulse Dialing Standard. [\[Pulse Dialing Standard\]](#page-57-1)
- Increased "SIP TLS Certificate" and "SIP TLS Private Key" supported maximum length from 2048 to 4096.[\[SIP TLS Certificate\]](#page-35-2)[\[SIP TLS Private Key\]](#page-35-3)

## <span id="page-9-2"></span>**Firmware Version 1.0.17.5**

- Added support for TLS version configuration. [\[TLS Version\]](#page-40-0)
- Updated "São Paulo" time zone to UTC-3. [\[Time Zone\]](#page-29-0)

## <span id="page-9-3"></span>**Firmware Version 1.0.15.4**

- Added more choices to feature "Disable Weak TLS Ciphers". [\[Disable Weak TLS Cipher Suites\]](#page-40-1)
- Added feature "Syslog Protocol". [\[Syslog Protocol\]](#page-40-2)
- Added support for "Distinctive Call Waiting Tone". [\[Distinctive Call Waiting Tone\]](#page-58-0)
- Added support for "Call Waiting Tones". [\[Call Waiting Tones\]](#page-58-1)
- Added support for DHCP option 67. [\[Configuration File Download\]](#page-71-1)
- Added support to allow CID name fields for ports that are part of the active hunting group to take effect. [\[Hunting Group\]](#page-60-2)

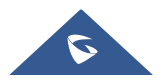

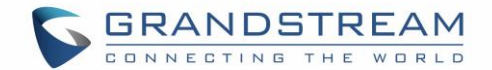

- Added support for GDMS. [\[ACS URL\]](#page-35-4)
- Added Russian language to Web UI and IVR. [\[Language\]](#page-29-1)

## <span id="page-10-0"></span>**Firmware Version 1.0.13.7**

- Added ability to support provisioning server path containing the server authentication credentials for the DHCP option 66. [\[Allow DHCP Option 66 or 160 to Override Server\]](#page-33-0)
- Added support to send SNMP trap to 3 different servers. [SNMP [Trap IP Address\]](#page-36-0)
- Added feature "Call Features Settings" [\[Call Features Settings\]](#page-58-2)
- Added feature "Use SIP User Agent". [\[SIP User-Agent\]](#page-50-1)
- Updated "Use SIP User Agent Header" to "SIP User Agent Postfix". [\[SIP User-Agent](#page-50-2) Postfix]
- Added feature "Disable Reminder Ring for DND". [\[Disable Reminder Ring for DND\]](#page-51-1)
- Added feature "CDR File Option". [\[CDR File Option\]](#page-39-1)
- Added feature "SIP File Option". [\[SIP File Option\]](#page-40-3)
- Added feature "Disable Weak TLS Cipher Suites". [\[Disable Weak TLS Cipher Suites\]](#page-40-1)
- Added feature "Pulse Dialing Standard". [\[Pulse Dialing Standard\]](#page-57-1)
- Added feature "Callee Flash to 3WC". [\[Callee Flash to 3WC\]](#page-50-3)
- Added feature "RFC2833 Count". [\[RFC2833 Events Count\]](#page-57-2) [\[RFC2833 End Events Count\]](#page-58-3)
- Added feature "Replace Beginning '+' with 00 in Caller ID". [\[Replace Beginning '+' with 00 in Caller](#page-56-0)  [ID\]](#page-56-0)
- Added feature "Reset Call Features". [\[Reset Call Features\]](#page-58-4)
- Added support to view, download, and delete the call history through device Web UI. [\[CDR File\]](#page-26-3)
- Added support to store SIP file locally. [\[SIP File\]](#page-26-4)

## <span id="page-10-1"></span>**Firmware Version 1.0.11.7**

- Added support for SIP keep-alive to use SIP NOTIFY. [\[SIP OPTIONS/NOTIFY Keep Alive\]](#page-46-1)
- Added support to display CPU load on the device web STATUS page. [\[CPU load\]](#page-25-2)
- Added feature "RFC2543 Hold". [\[RFC2543 Hold\]](#page-50-4)
- Added feature "Call Record". [\[Call Record\]](#page-26-5)
- Added feature "Use ARP to detect network connectivity". [Use ARP [to detect network](#page-33-1)  [connectivity\]](#page-33-1)

## <span id="page-10-2"></span>**Firmware Version 1.0.10.6**

- Added feature "Visual MWI Type". [\[Visual MWI Type\]](#page-51-2)
- Added feature "Disable Unknown Caller ID". [\[Disable Unknown Caller ID\]](#page-56-1)
- Added feature "Disable # as Redial Key". [\[Disable # as Redial Key\]](#page-52-0)
- Added feature "Ring Frequency". [\[Ring Frequency\]](#page-57-3)
- Added feature "Allow SIP Factory Reset". [\[Allow SIP Factory Reset\]](#page-48-2)
- Added feature "Management Interface". [\[Enable Management Interface\]](#page-29-2) [\[Management Access\]](#page-29-3) [\[Management Interface IPv4 Address\]](#page-29-4)
- Added Web menu in Spanish. [\[Language\]](#page-29-1)

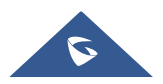

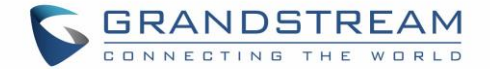

• Added support to display WAN/LAN port cable status on the Web UI. [\[Network Cable Status\]](#page-25-3)

## <span id="page-11-0"></span>**Firmware Version 1.0.9.3**

- Added support for G722 (wide-band) codec. [HT818 [Technical Specifications\]](#page-14-0)
- Added support for FTP/FTPS for provision and firmware upgrade. [\[UPGRADING AND](#page-69-0)  [PROVISIONING\]](#page-69-0)
- Added feature "Conference Party Hang-up Tone" when "Special Feature" is set to MTS. [\[Call](#page-38-3) [Progress Tones\]](#page-38-3)

## <span id="page-11-1"></span>**Firmware Version 1.0.8.7**

- Added feature "Custom Certificate". [\[Custom Certificate\]](#page-35-5)
- Added feature "Use P-Access-Network-Info Header". [\[Use P-Access-Network-Info Header\]](#page-48-3)
- Added feature "Use P-Emergency-Info Header". [\[Use P-Emergency-Info Header\]](#page-48-4)
- Added support for "Blacklist for Incoming Calls". [\[Blacklist for Incoming Calls\]](#page-39-2)
- Added feature "Play busy/reorder tone before Loop Current Disconnect". [\[Play busy/reorder tone](#page-56-2)  [before Loop Current Disconnect\]](#page-56-2)
- Removed "Ring Frequency" from web UI

## <span id="page-11-2"></span>**Firmware Version 1.0.5.18**

• No major changes

## <span id="page-11-3"></span>**Firmware Version 1.0.0.5**

• This is the initial version for HT818

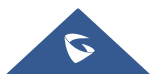

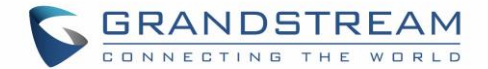

## <span id="page-12-0"></span>**WELCOME**

The HT818 analog telephone adapter provide transparent connectivity for analog phones and faxes to the world of internet voice. Connecting to any analog phone, fax, or PBX, the HT818 is an effective and flexible solution for accessing internet-based telephone services and corporate intranet systems across established LAN and internet connections. This Grandstream Handy Tones are a new addition to the popular Handy Tone ATA product family. This manual will help you to learn how to operate and manage your HT818 analog telephone adaptor and make the best use of their many upgraded features including simple and quick installation, 3- way conferencing, direct IP-IP Calling, and new provisioning support among other features. The HT818 is very easy to manage and configure, and it is specifically designed to be an easy to use and affordable VoIP solution for both the residential user and the teleworker.

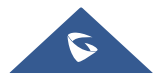

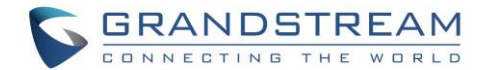

## <span id="page-13-0"></span>**PRODUCT OVERVIEW**

The HT818 is an 8 ports analog telephone adapter (ATA) that allow users to create a high-quality and manageable IP telephony solution for residential and office environments. Their ultra-compact size, voice quality, advanced VoIP functionality, security protection and auto provisioning options enable users to take advantage of VoIP on analog phones and enables service providers to offer high quality IP service. The HT818 is an ideal ATA for individual use and for large scale commercial IP voice deployments since it permits small and medium businesses to create integrated IP and PSTN telephony systems that efficiently manage communication costs. HT818's inclusion of an integrated NAT router and dual 10/100/1000Mbps Ethernet WAN and LAN ports enables a shared broadband connection between multiple Ethernet devices as well as the extension of VoIP services to analog phones.

## <span id="page-13-1"></span>**Feature Highlights**

The following table contains the major features of the HT818:

<span id="page-13-2"></span>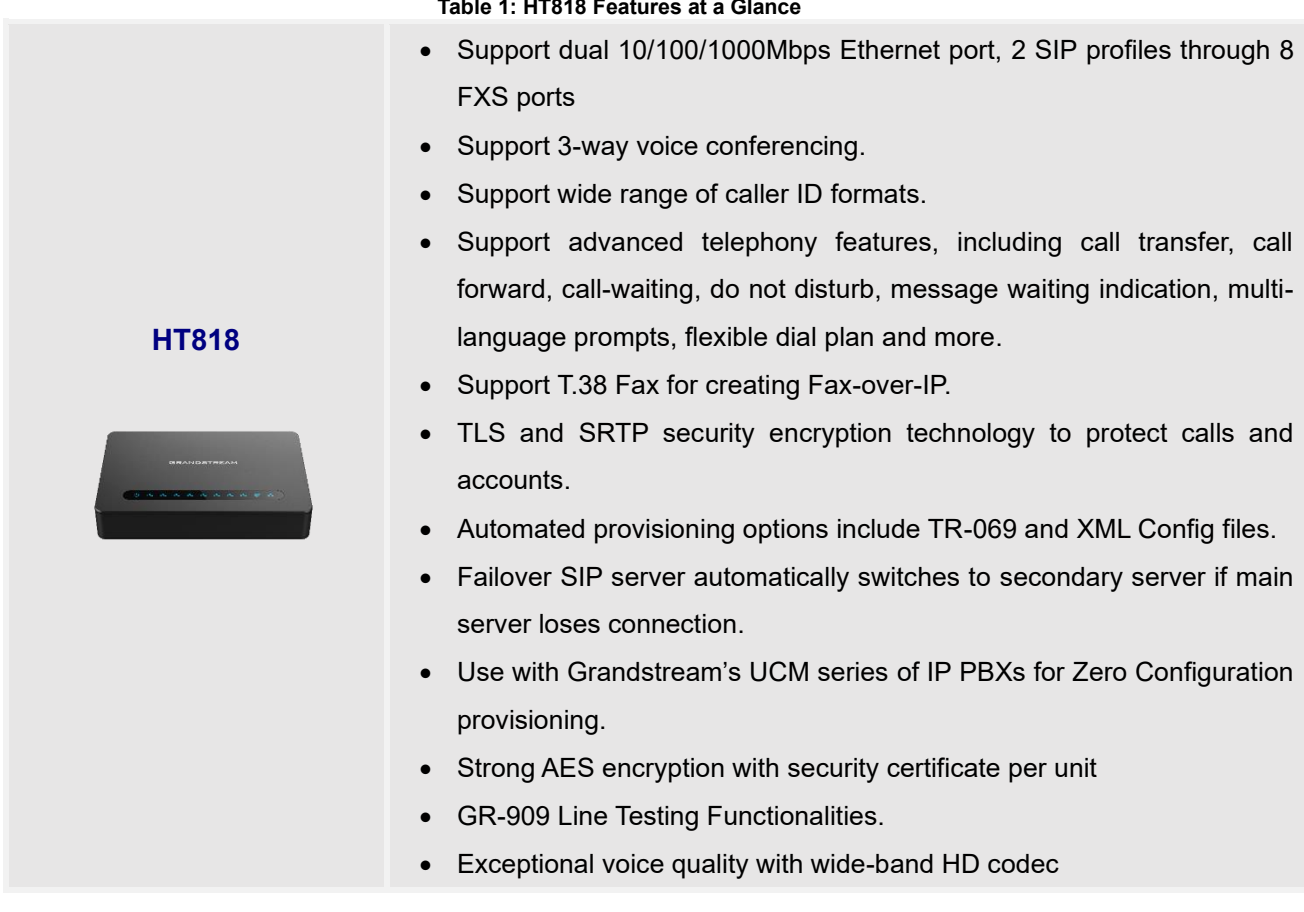

#### **Table 1: HT818 Features at a Glance**

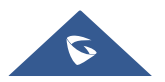

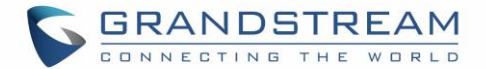

## <span id="page-14-0"></span>**HT818 Technical Specifications**

The following table resumes all the technical specifications including the protocols/standards supported, voice codecs, telephony features, languages, and upgrade/provisioning settings for the HT818.

<span id="page-14-1"></span>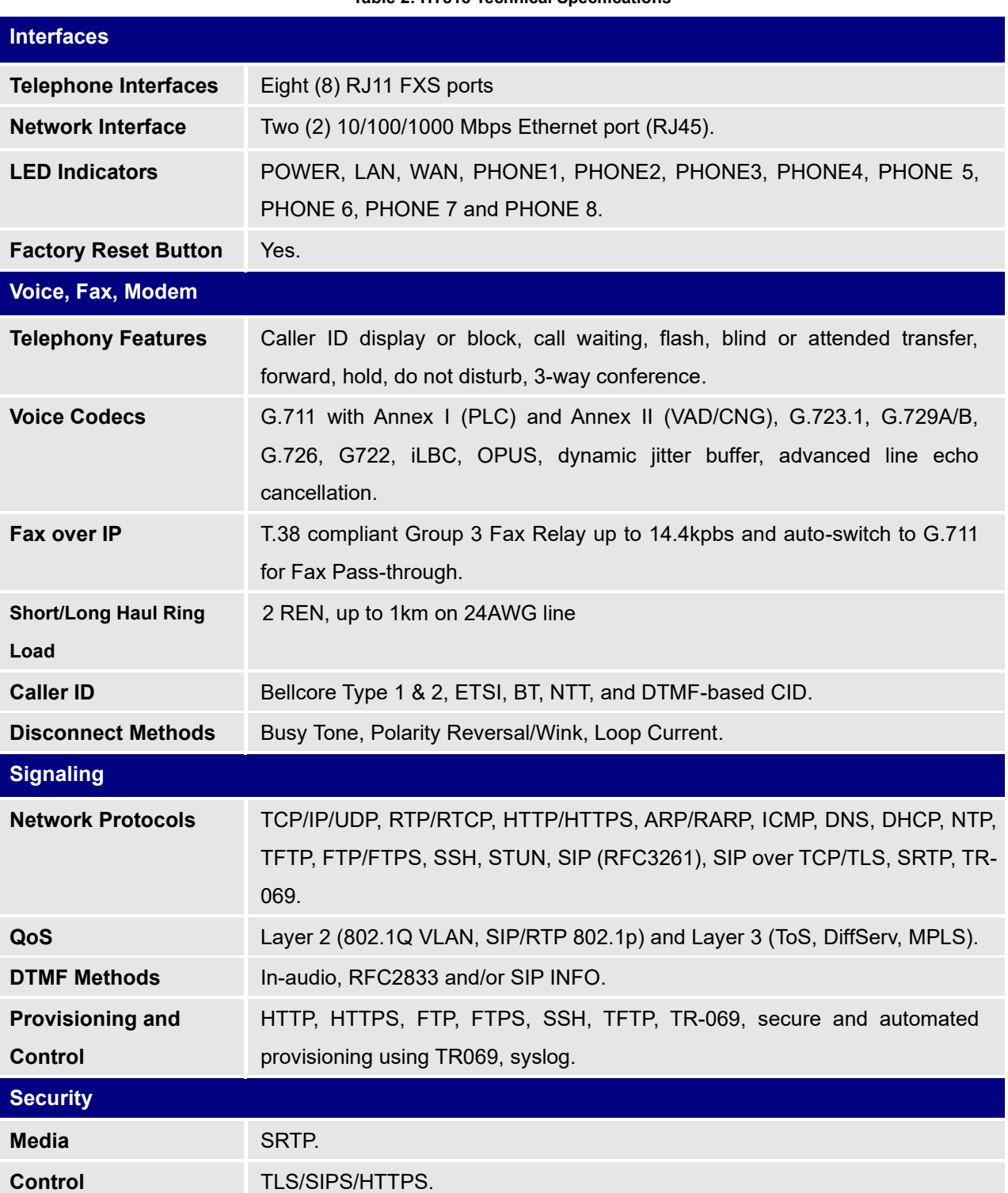

### **Table 2: HT818 Technical Specifications**

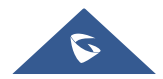

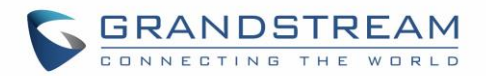

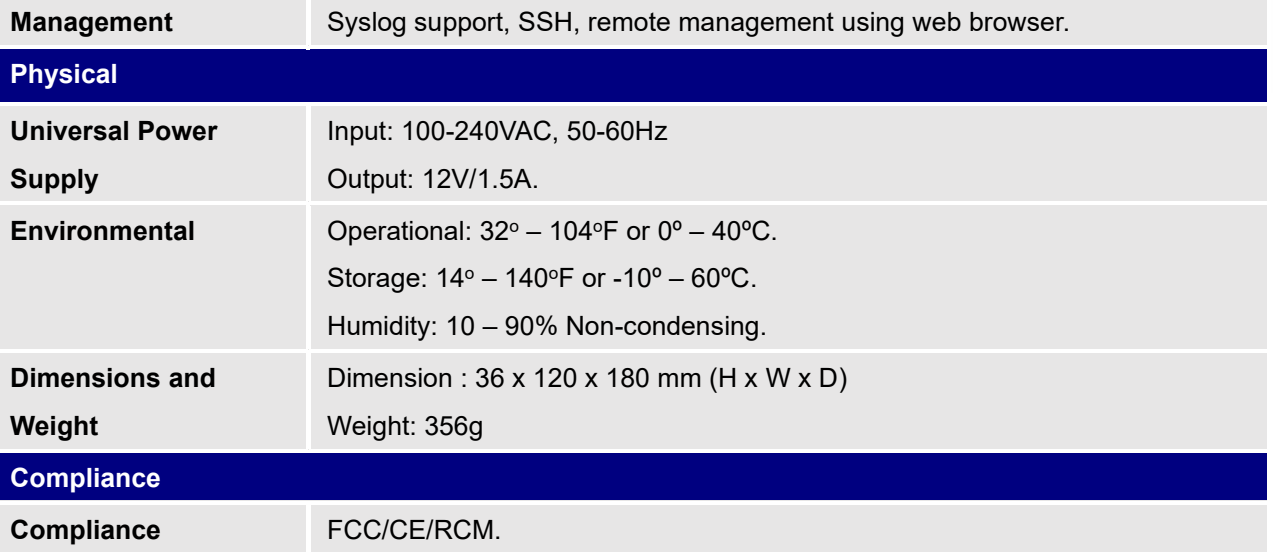

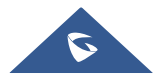

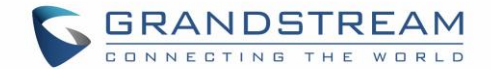

## <span id="page-16-0"></span>**GETTING STARTED**

This chapter provides basic installation instructions including the list of the packaging contents and also information for obtaining the best performance with the HT818.

## <span id="page-16-1"></span>**Equipment Packaging**

The HT818 ATA package contains

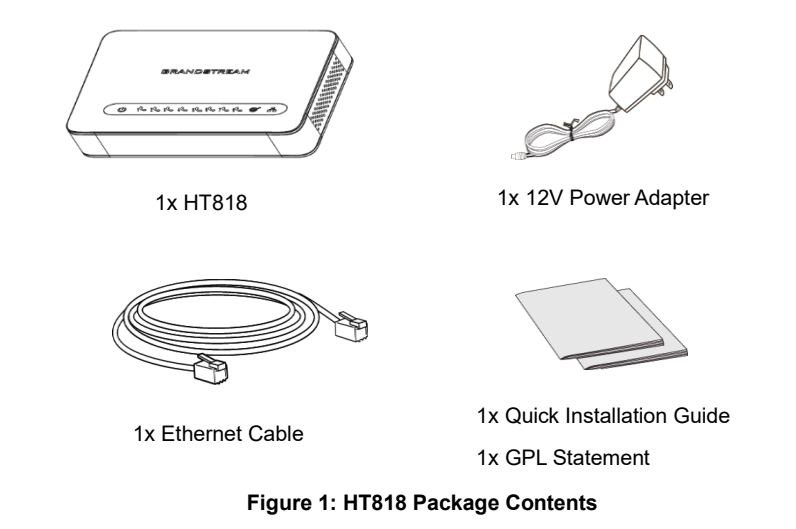

**Note:** Check the package before installation. If you find anything missing, contact your system administrator.

## <span id="page-16-2"></span>**HT818 Ports Description**

The following figure describes the different ports on the back panel of the HT818.

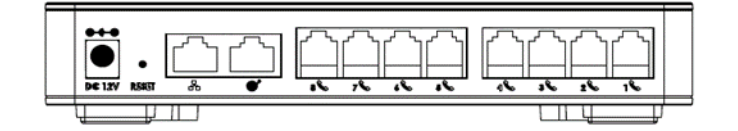

**Figure 2: HT818 Back Panel**

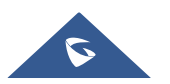

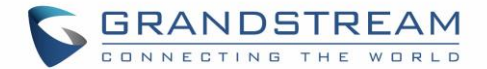

#### **Table 3: Definition of the HT818 Connectors**

<span id="page-17-3"></span>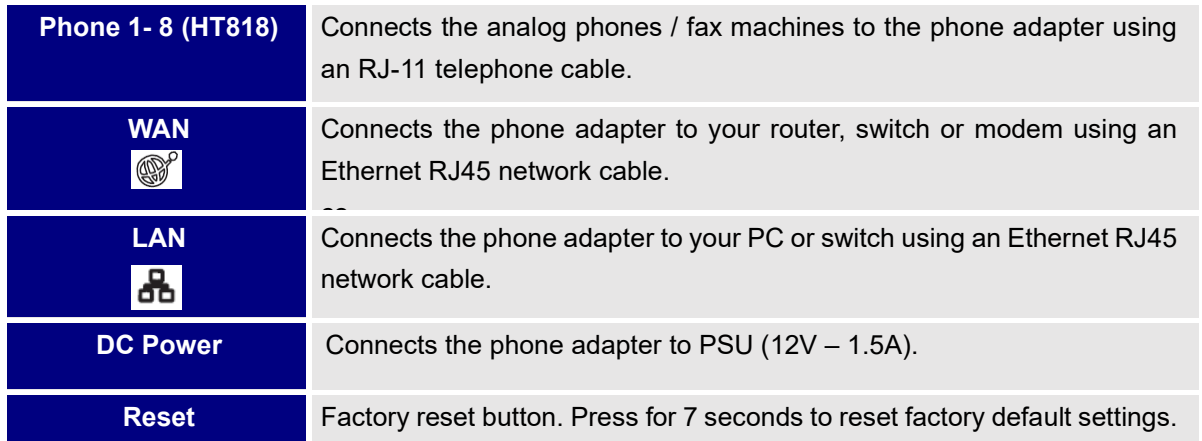

### <span id="page-17-0"></span>**Connecting HT818**

The HT818 is designed for easy configuration and easy installation, to connect your HT818, please follow the steps below:

### <span id="page-17-1"></span>**Scenario 1: Connecting the HT818 using WAN Port**

When connecting HT818 using the WAN port, it will act as simple DHCP Client.

- 1. Insert a standard RJ11 telephone cable into the phone ports and connect the other end of the telephone cable to a standard touch-tone analog telephone.
- 2. Connect the WAN port of the HT818 to a router, switch or modem using an Ethernet cable.
- 3. Insert the power adapter into the HT818 and connect it to a wall outlet and make sure to respect the technical specifications of the power adapter used.
- 4. Power, WAN and Phone LEDs will be solidly lit when the HT818 is ready for use.

### <span id="page-17-2"></span>**Scenario 2: Connecting the HT818 using LAN Port**

When connecting the HT818 using the LAN port, it will act as a router and DHCP serving addresses, the devices connected with HT818 LAN will pull DHCP addresses from your HT818.

- 1. Insert a standard RJ11 telephone cable into the phone ports and connect the other end of the telephone cable to a standard touch-tone analog telephone.
- 2. Connect a computer or switch to the LAN port of the HT818 using an Ethernet Cable.
- 3. Insert the power adapter into the HT818 and connect it to a wall outlet and make sure to respect the technical specifications of the power adapter used.
- 4. Power, LAN, and Phone LEDs will be solidly lit when the HT818 is ready for use.

**Note**: Please make sure to enable NAT Router under Web GUI → Basic Settings →Device Mode.

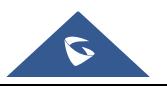

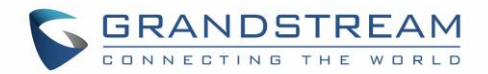

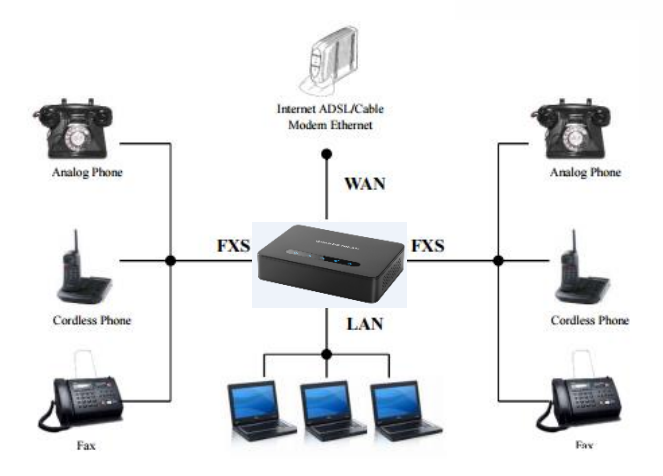

**Figure 3: Connecting the HT818**

## <span id="page-18-2"></span>**HT818 LEDs Pattern**

<span id="page-18-0"></span>There are four (4) LED types that help you manage the status of your HT818.

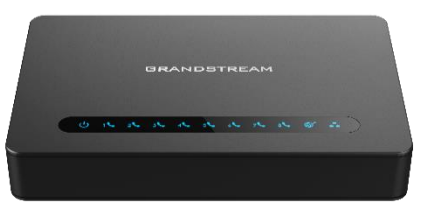

**Figure 4: HT818 LEDs Pattern**

**Table 4: HT818 LEDs Pattern Description**

<span id="page-18-1"></span>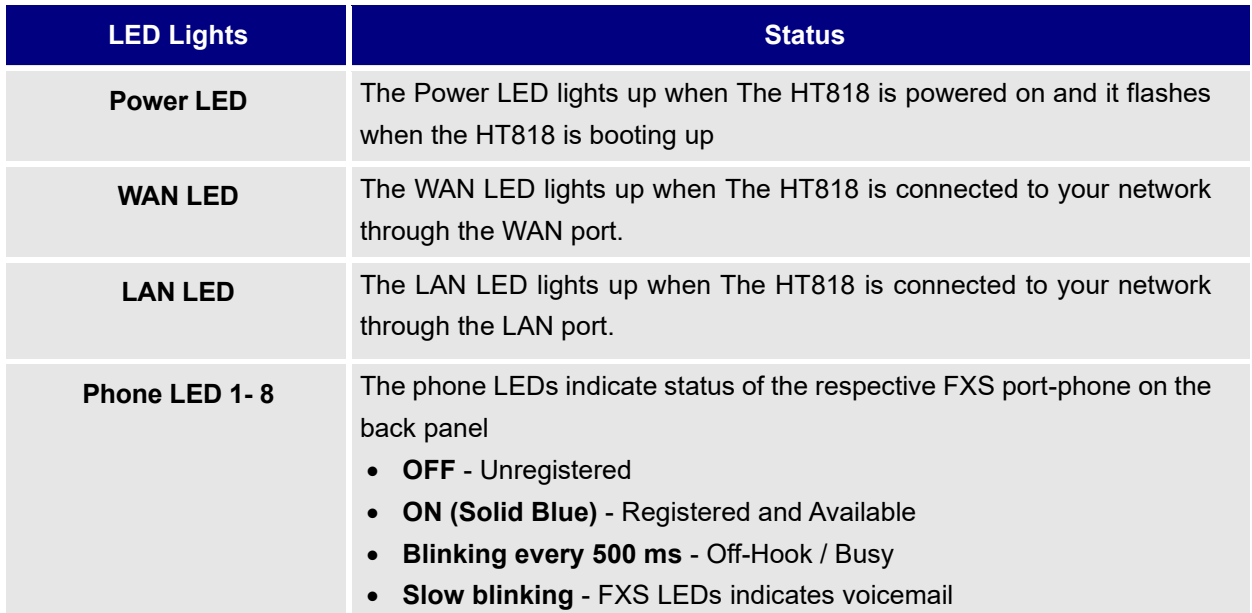

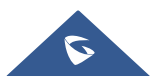

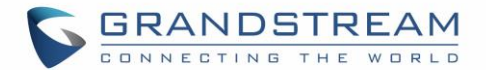

## <span id="page-19-0"></span>**CONFIGURATION GUIDE**

The HT818 can be configured via one of two ways:

- The IVR voice prompt menu.
- The Web GUI embedded on the HT818 using PC's web browser.

## <span id="page-19-1"></span>**Obtain HT818 IP Address via Connected Analogue Phone**

HT818 is by default configured to obtain the IP address from DHCP server where the unit is located. In order to know which IP address is assigned to your HT818, you should access to the ["Interactive Voice](#page-19-2) [Response Menu"](#page-19-2) of your adapter via the connected phone and check its IP address mode.

Please refer to the steps below to access the interactive voice response menu:

- 1. Use a telephone connected to phone ports (FXS) of your HT818.
- 2. Press \*\*\* (press the star key three times) to access the IVR menu and wait until you hear "Enter the menu option ".
- 3. Press 02 and the current IP address will be announced.

## <span id="page-19-2"></span>**Understanding HT818 Interactive Voice Prompt Response Menu**

The HT818 has a built-in voice prompt menu for simple device configuration which lists actions, commands, menu choices, and descriptions. The IVR menu works with any phone connected to the HT818. Pick up the handset and dial "\*\*\*" to use the IVR menu.

<span id="page-19-3"></span>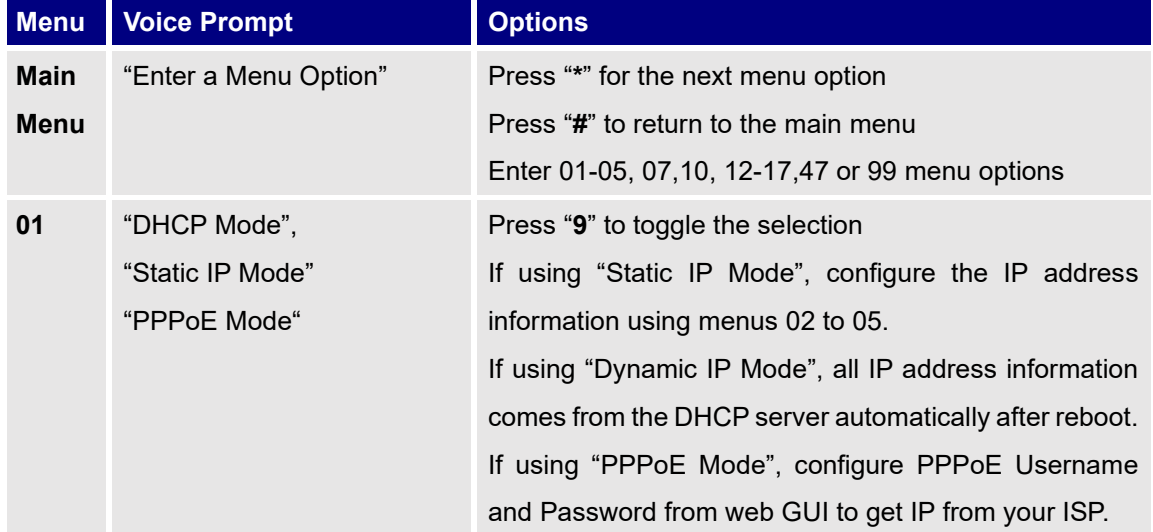

#### **Table 5: Voice Prompt Menu**

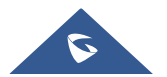

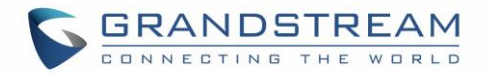

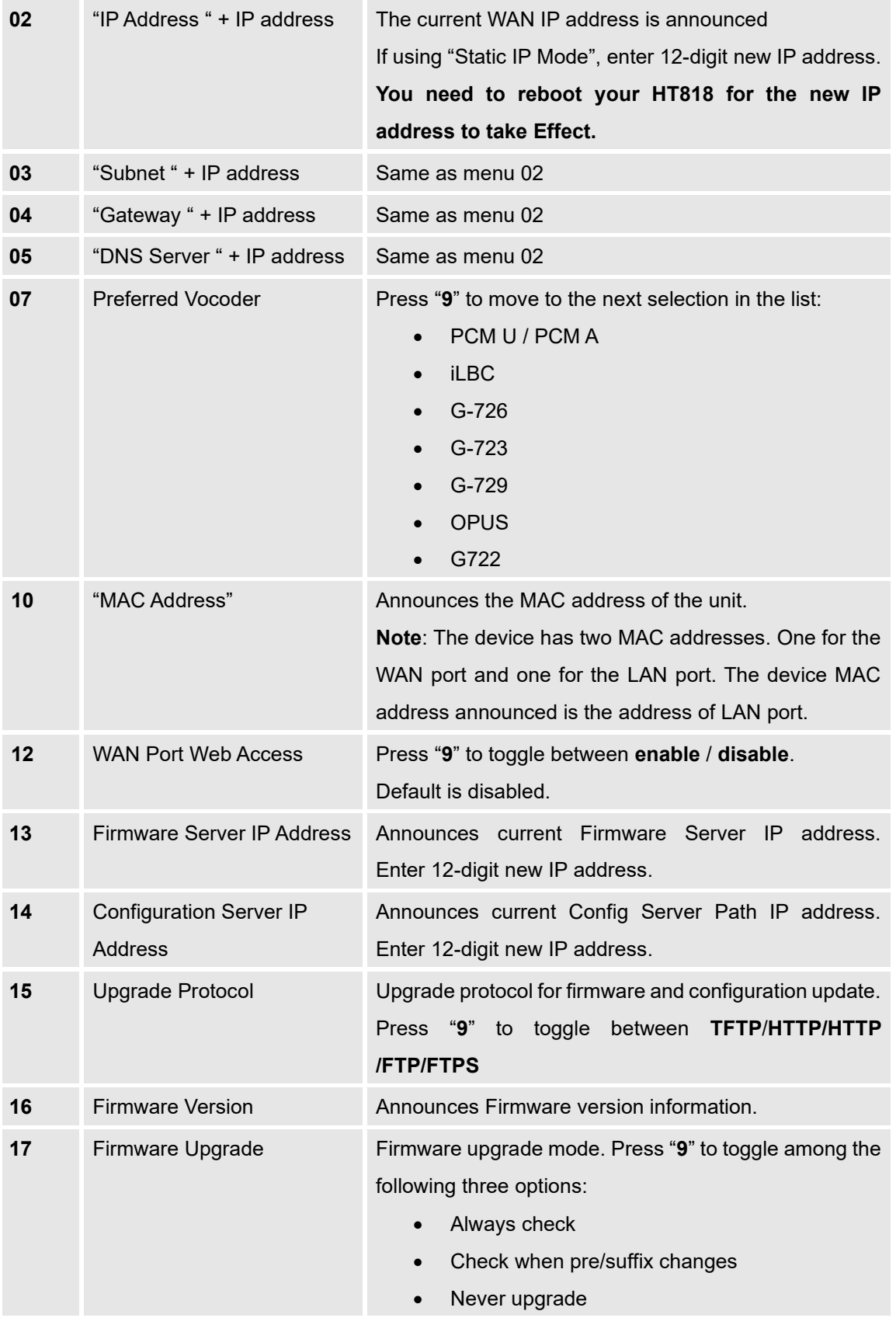

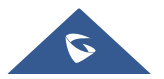

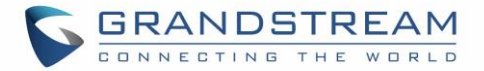

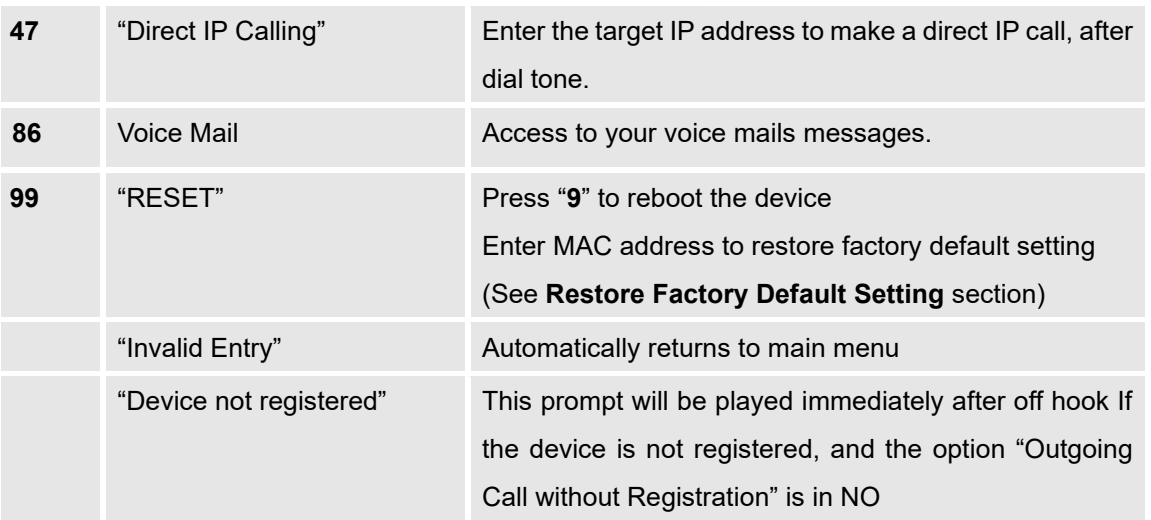

### **Five success tips when using the voice prompt**

- "\*" shifts down to the next menu option and "#" returns to the main menu
- "9" functions as the ENTER key in many cases to confirm or toggle an option.
- All entered digit sequences have known lengths 2 digits for menu option and 12 digits for IP address. For IP address, add 0 before the digits if the digits are less than 3 (i.e. - 192.168.0.26 should be key in like 192168000026. No decimal is needed).
- Key entry cannot be deleted but the phone may prompt error once it is detected.

**Note:** Please make sure to reboot the device after changing network settings (IP Address, Gateway, Subnet…) to apply the new configuration.

## <span id="page-21-0"></span>**Configuration via Web Browser**

The HT818 embedded Web server responds to HTTP GET/POST requests. Embedded HTML pages allow a user to configure the HT818 through a web browser such as Google Chrome, Mozilla Firefox, and Microsoft's IE.

- **Microsoft Internet Explorer:** version 10 or higher.
- **Google Chrome**: version 58.0.3 or higher.
- **Mozilla Firefox**: version 53.0.2 or higher.
- **Safari**: version 5.1.4 or higher.
- **Opera**: version 44.0.2 or higher.

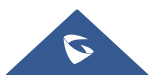

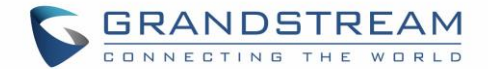

### <span id="page-22-0"></span>**Accessing the Web UI**

#### - **Via WAN port**

For the initial setup, the Web access is by default enabled when the device is using private IP and disabled when using public IP, and you cannot access the Web UI of your HT818 until it's enabled, the following steps will show you how to enable it via IVR.

- 1. Power your HT818 using PSU with the right specifications.
- 2. Connect your analog phone to phone ports (FXS) of your HT818.
- 3. Press \*\*\* (press the star key three times) to access the IVR menu and wait until you hear "Enter the menu option ".
- 4. Press 12, the IVR menu will announce that the web access is disabled, press 9 to enable it.
- 5. Reboot your HT818 to apply the new settings.

Please refer to steps below if your HT818 is connected via WAN port:

1. You may check your HT818 IP address using the IVR on the connected phone.

Please see Obtain the HT818 [IP address via the connected analogue phone](#page-19-1)

- 2. Open the web browser on your computer.
- 3. Enter the HT818's IP address in the address bar of the browser.
- 4. Enter the administrator's password to access the Web Configuration Menu.

**Note:** The computer must be connected to the same sub-network as the HT818. This can be easily done by connecting the computer to the same hub or switch as the HT818.

#### - **Via LAN port**

Please refer to steps below if your HT818 is connected via LAN port:

- 1. Power your HT818 using PSU with the right specifications.
- 2. Connect your computer or switch directly to your HT818 LAN port.
- 3. Open the web browser on your computer.
- 4. Enter the default LAN IP address (192.168.2.1) in the address bar of the browser.
- 5. Enter the administrator's password to access the Web Configuration Menu.
- 6. Make sure to reboot your device after changing your settings to apply the new configuration.

**Note:** Please make sure that your computer has a valid IP address on the range 192.168.2.x so you can access the web GUI of your HT818.

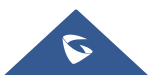

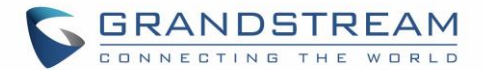

## <span id="page-23-0"></span>**Web UI Access Level Management**

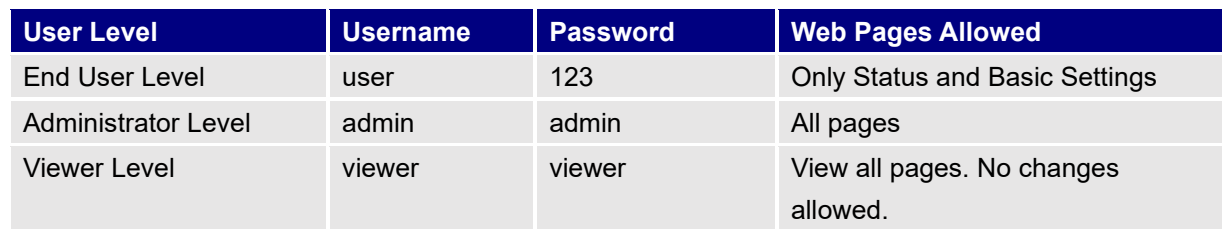

There are two default passwords for the login page:

The password is case sensitive with maximum length of 25 characters. When changing any settings, always submit them by pressing **Update** or **Apply** button on the bottom of the page. After submitting the changes in all the Web GUI pages, if a reboot is required, the web page will prompt the user to reboot by offering a reboot button on the web page.

### <span id="page-23-1"></span>**Saving the Configuration Changes**

After users make changes to the configuration, pressing **Update** button will save but not apply the changes until **Apply** button is clicked. Users can instead directly press **Apply** button. When a reboot is required to apply changes, the web page will prompt the user to reboot by offering a reboot button on the web page.

### <span id="page-23-2"></span>**Changing Admin Level Password**

- 1. Access your HT818 web UI by entering its IP address in your favorite browser.
- 2. Enter your admin password (default: admin).
- 3. Press **Login** to access your settings.
- 4. Go to **Advanced Settings** → **New Admin Password** and enter the new admin password.
- 5. Confirm the new admin password.
- 6. Press **Apply** at the bottom of the page to save your new settings.

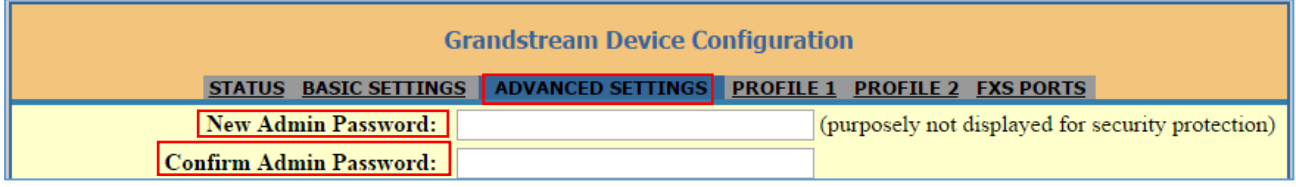

#### **Figure 5: Admin Level Password**

#### <span id="page-23-4"></span><span id="page-23-3"></span>**Changing User Level Password**

- 1. Access your HT818 web UI by entering its IP address in your favorite browser.
- 2. Enter your admin password (default: admin).
- 3. Press **Login** to access your settings.
- 4. Go to **Basic Settings** → **New End User Password** and **e**nter the new end-user password.

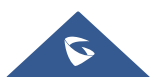

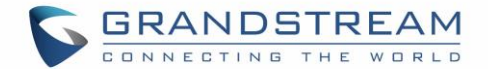

- 5. Confirm the new end-user password.
- 6. Press **Apply** at the bottom of the page to save your new settings.

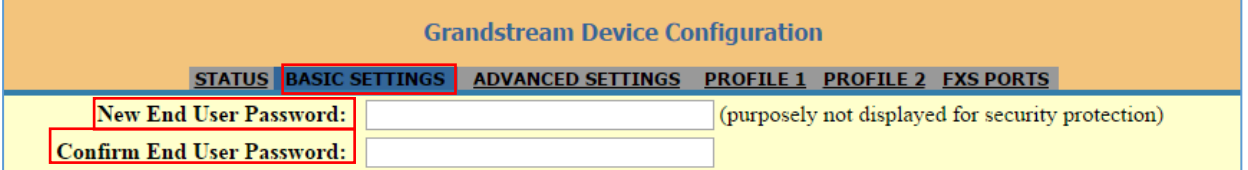

#### **Figure 6: User Level Password**

### <span id="page-24-2"></span><span id="page-24-0"></span>**Changing HTTP Web Port**

- 1. Access your HT818 web UI by entering its IP address in your favorite browser.
- 2. Enter your admin password (default: admin).
- 3. Press **Login** to access your settings.
- 4. Go to **Basic Settings** → **HTTP Web Port.**
- 5. Make sure that the **Web Access Mode** is set to **HTTP**.
- 6. Change the current port to your desired/new HTTP port. Ports accepted are in range [1-65535].
- 7. Press **Apply** at the bottom of the page to save your new settings

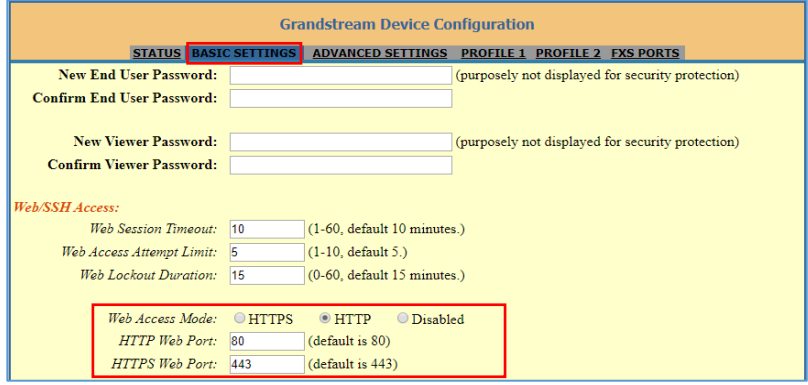

**Figure 7: Web HTTP Port**

## <span id="page-24-3"></span><span id="page-24-1"></span>**Web Configuration Pages Definitions**

This section describes the options in the HT818 Web UI. As mentioned, you can log in as an administrator or an end user.

- **Status:** Displays the system info, network status, account status, and line options.
- **Basic Settings:** Configures the end user level password, IP address modes, web access, time zone settings and language.
- **Advanced Settings:** Configures networks, upgrading and provisioning, TR-069, security settings, date and time, syslog, audio settings, call settings and call progress tones.
- **Profile (1, 2):** Configures the SIP Server, SIP Registration, NAT settings, call features, ring tones.

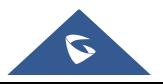

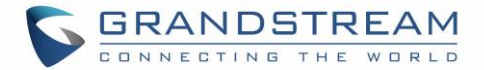

• **FXS Ports:** Configures SIP accounts settings, Off hook Auto-dial.

## <span id="page-25-0"></span>**Status Page Definitions**

#### **Table 6: Status Page Definitions**

<span id="page-25-1"></span>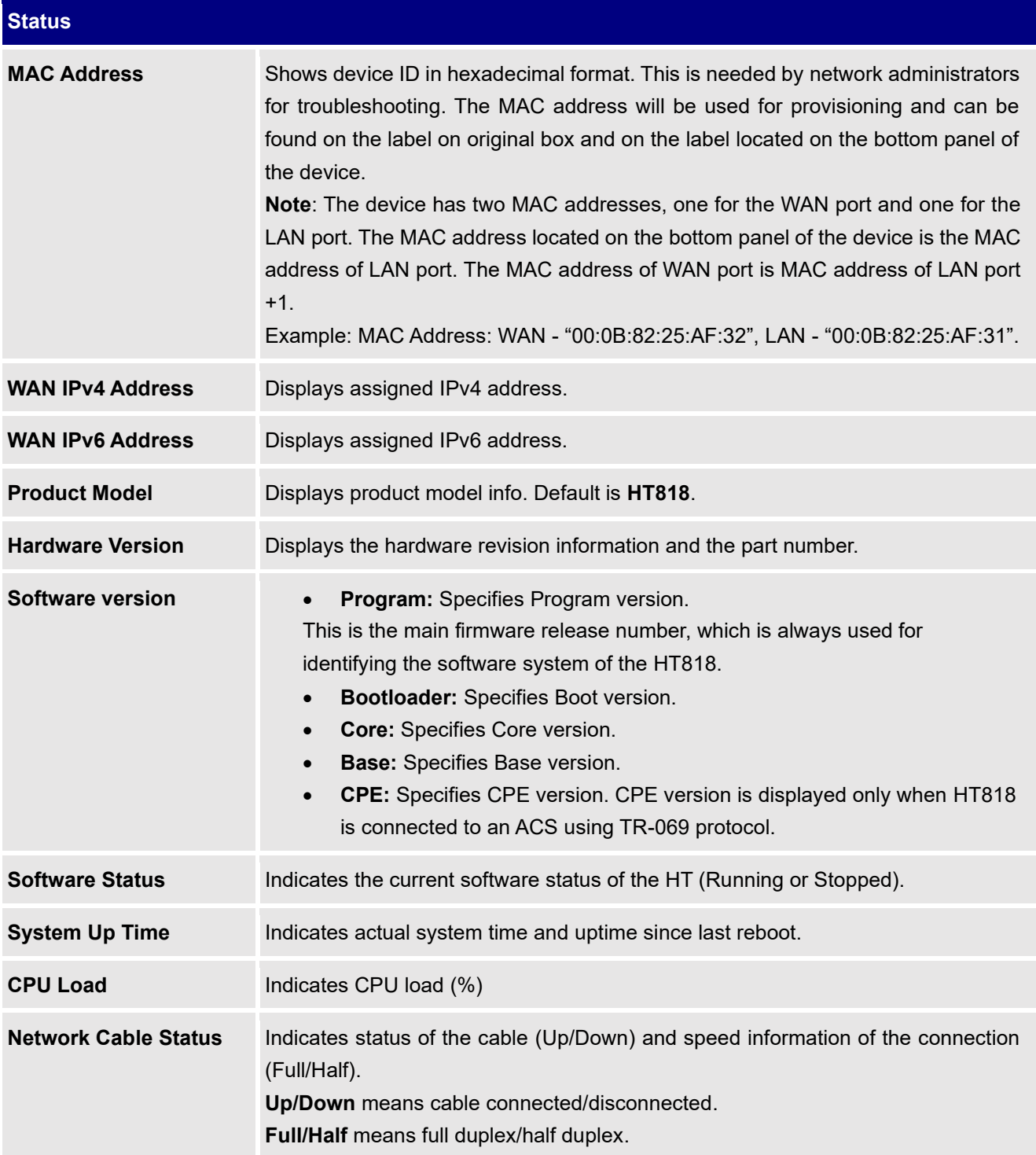

<span id="page-25-3"></span><span id="page-25-2"></span>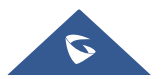

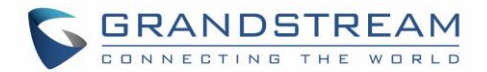

<span id="page-26-3"></span>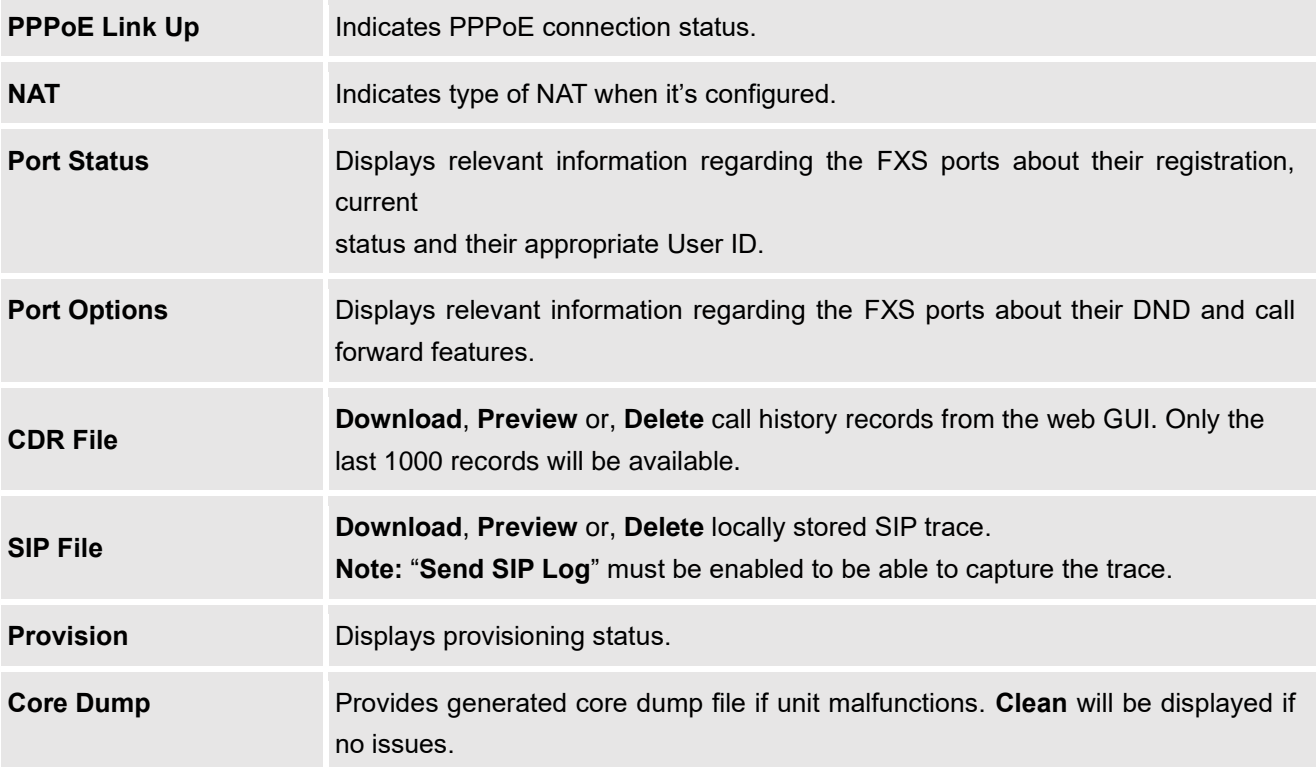

## <span id="page-26-5"></span><span id="page-26-4"></span><span id="page-26-0"></span>**Basic Settings Page Definitions**

### **Table 7: Basic Settings Page**

<span id="page-26-1"></span>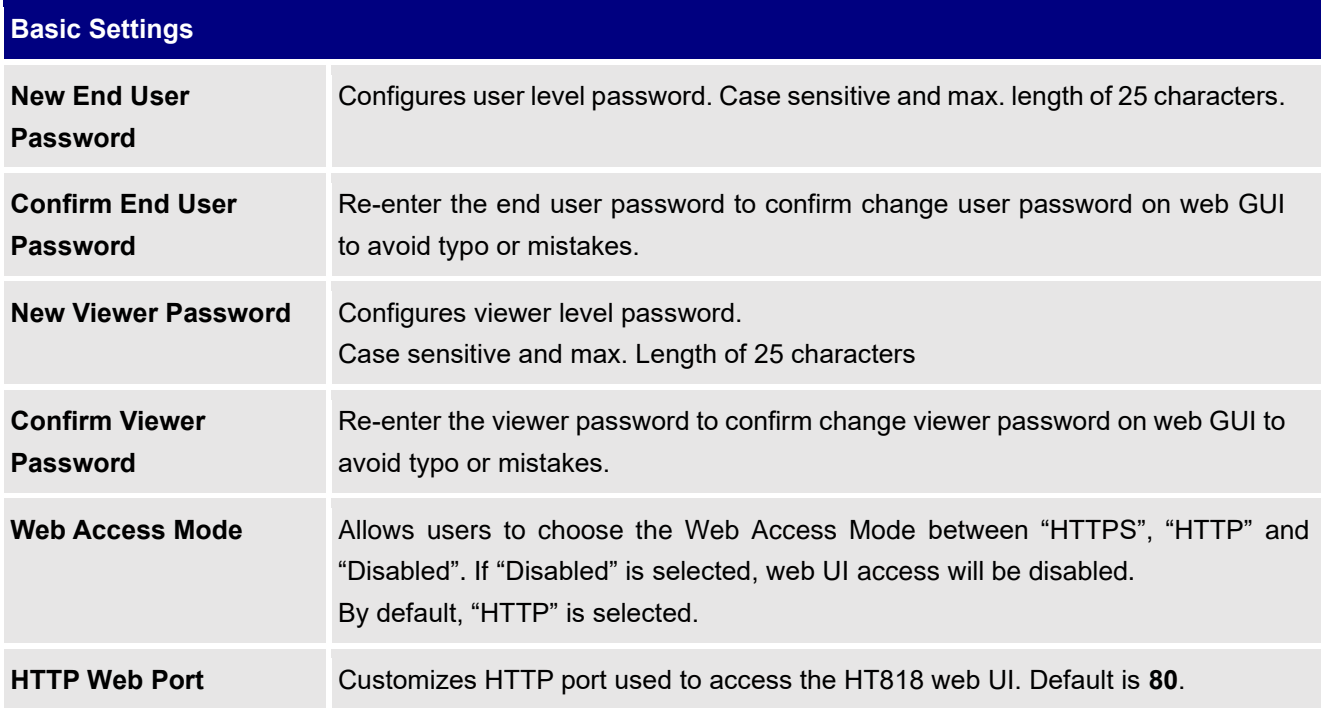

<span id="page-26-2"></span>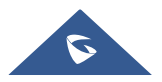

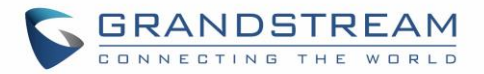

<span id="page-27-0"></span>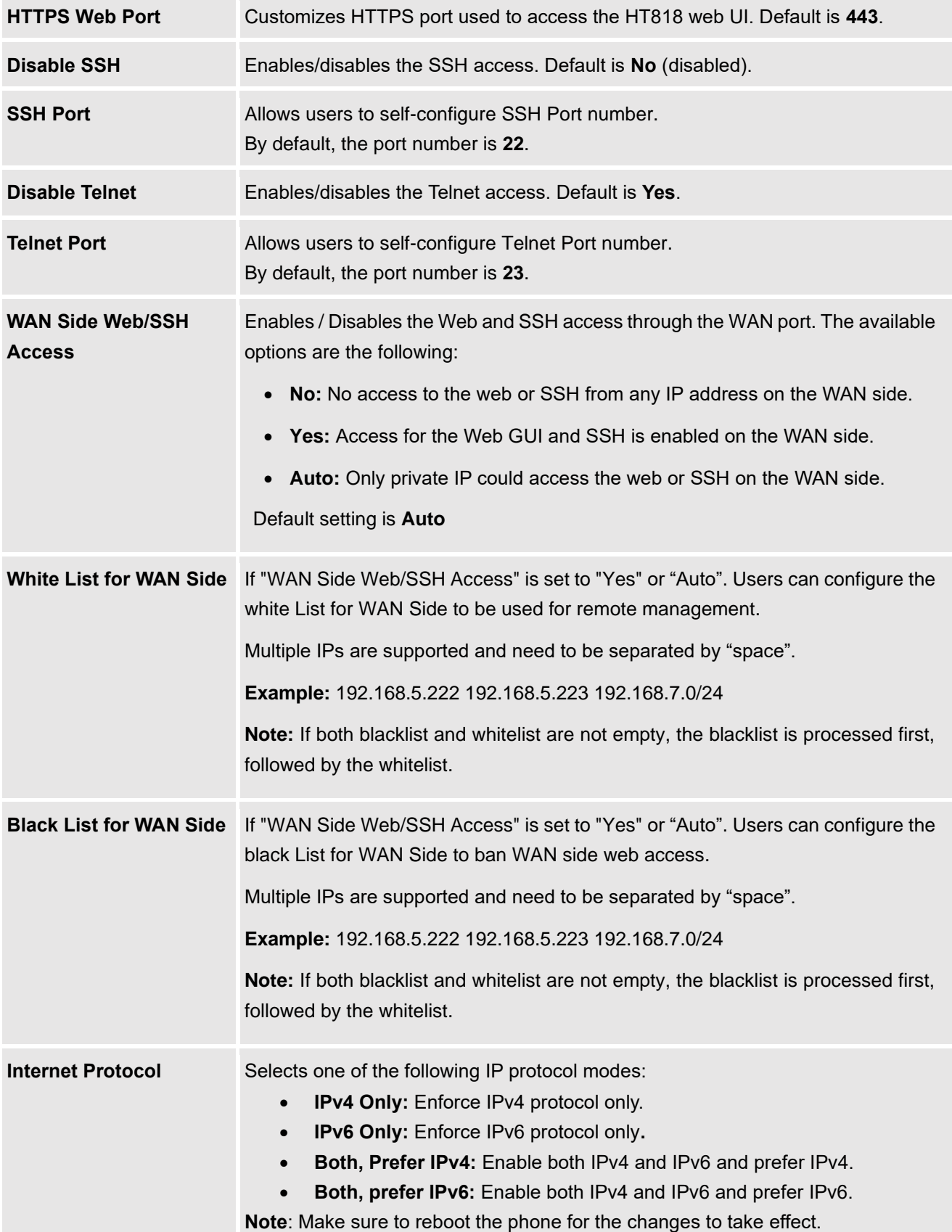

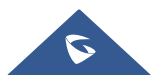

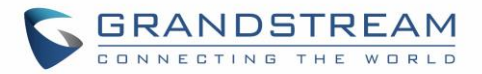

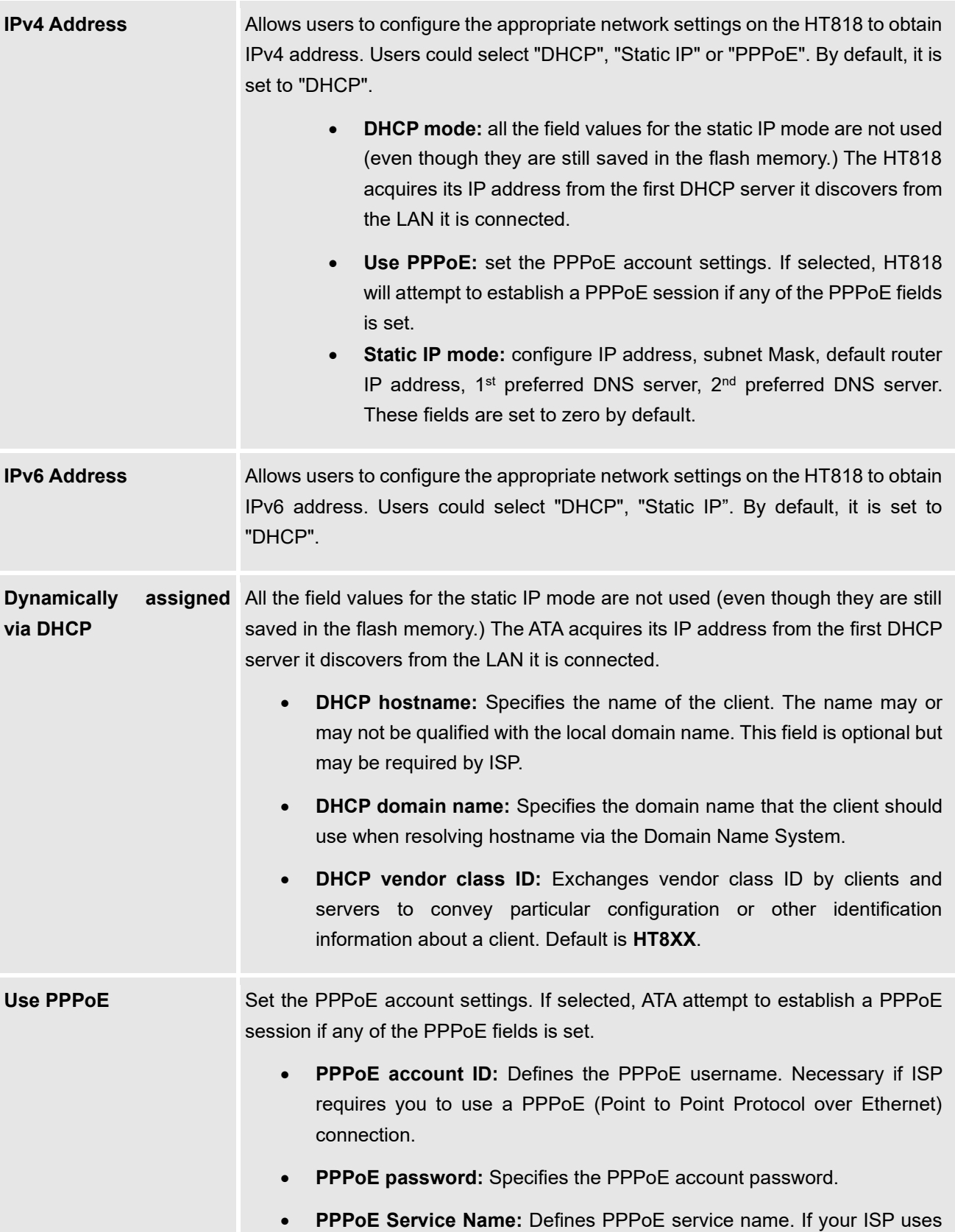

<span id="page-28-0"></span>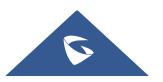

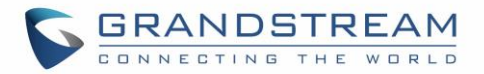

<span id="page-29-4"></span><span id="page-29-3"></span><span id="page-29-2"></span>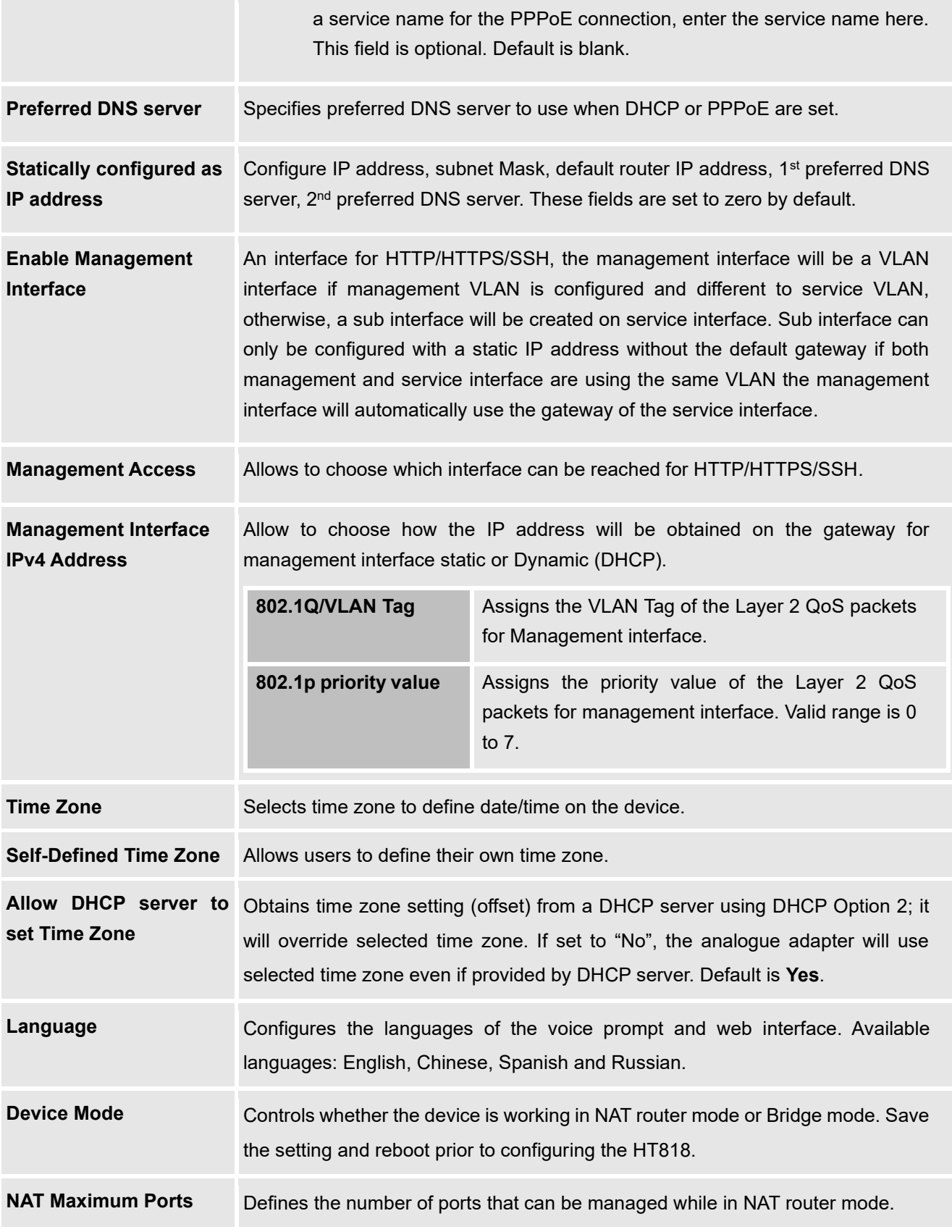

<span id="page-29-1"></span><span id="page-29-0"></span>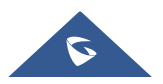

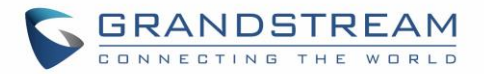

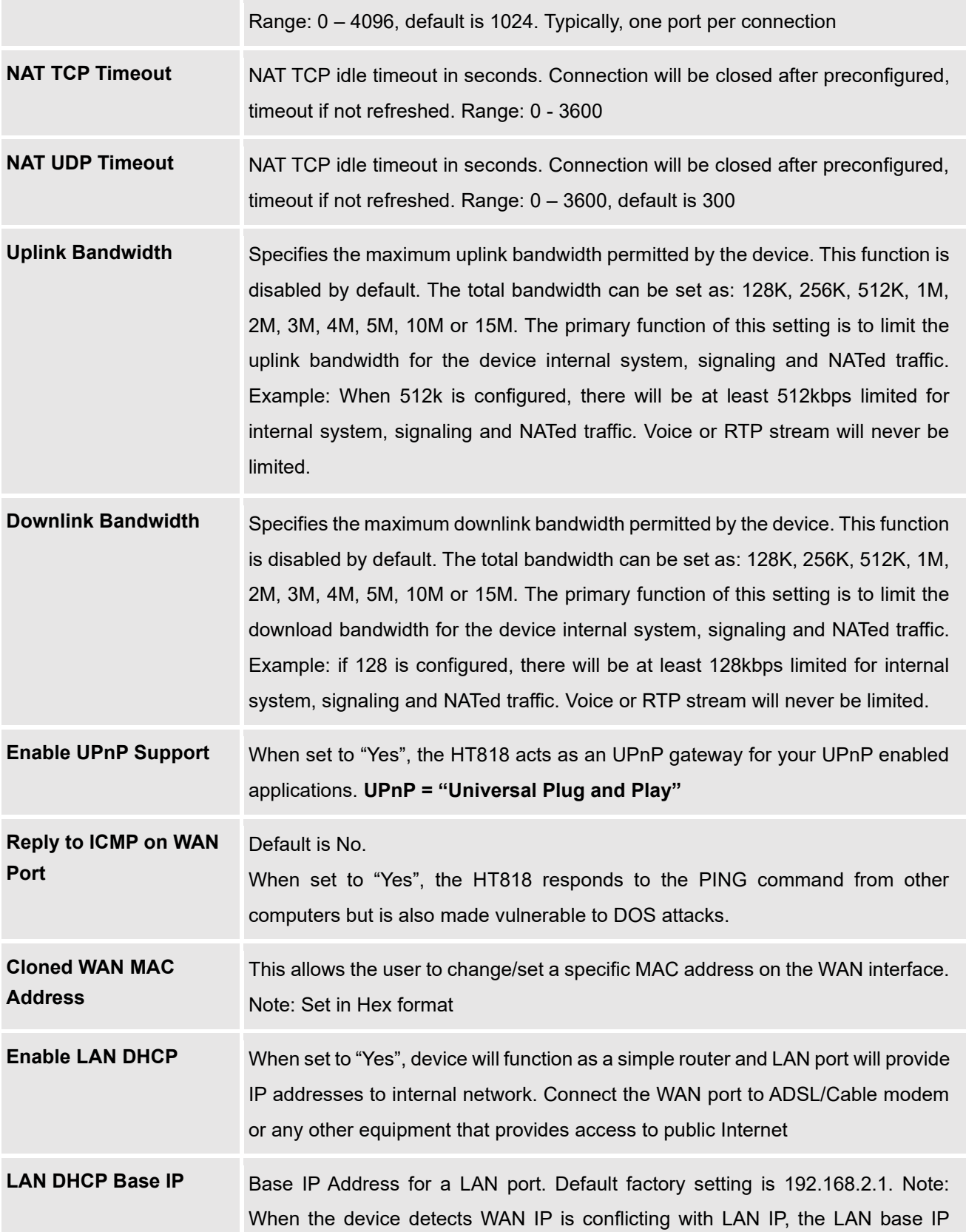

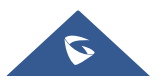

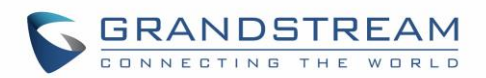

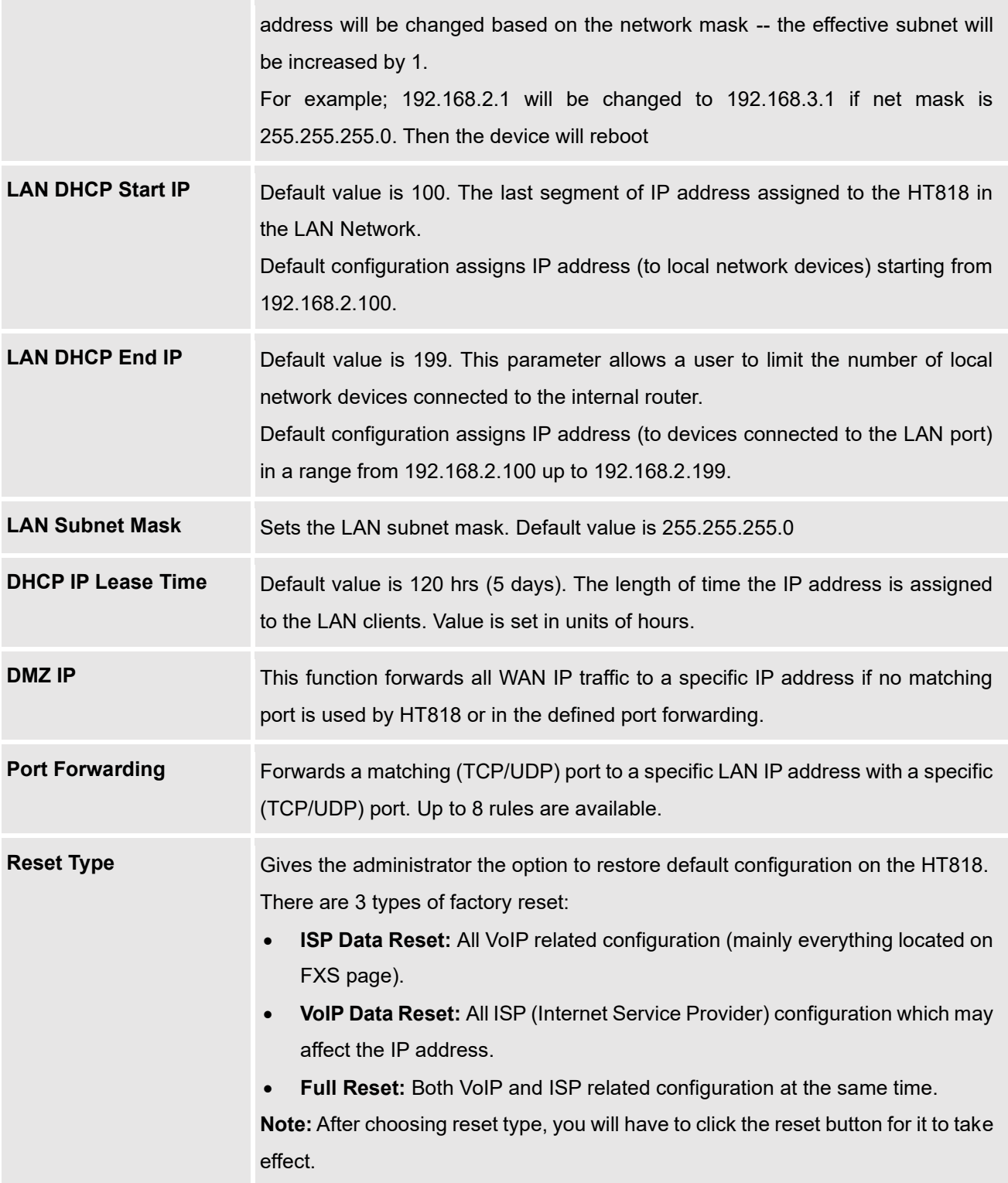

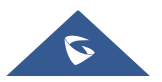

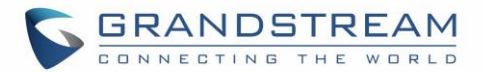

## <span id="page-32-0"></span>**Advanced Settings Page Definitions**

<span id="page-32-4"></span><span id="page-32-3"></span><span id="page-32-2"></span><span id="page-32-1"></span>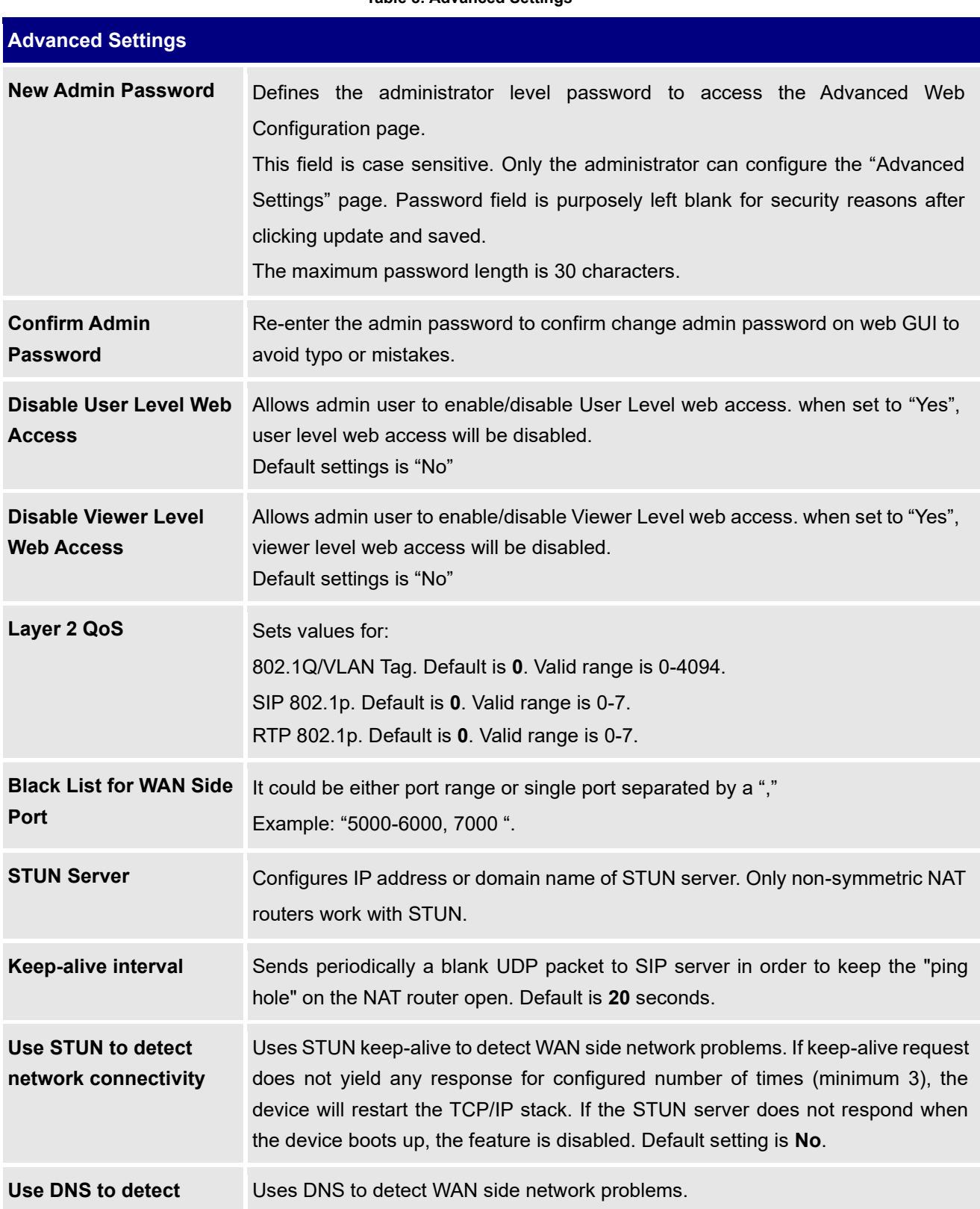

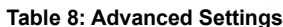

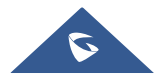

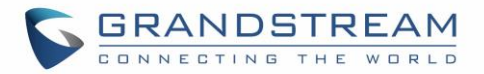

<span id="page-33-1"></span>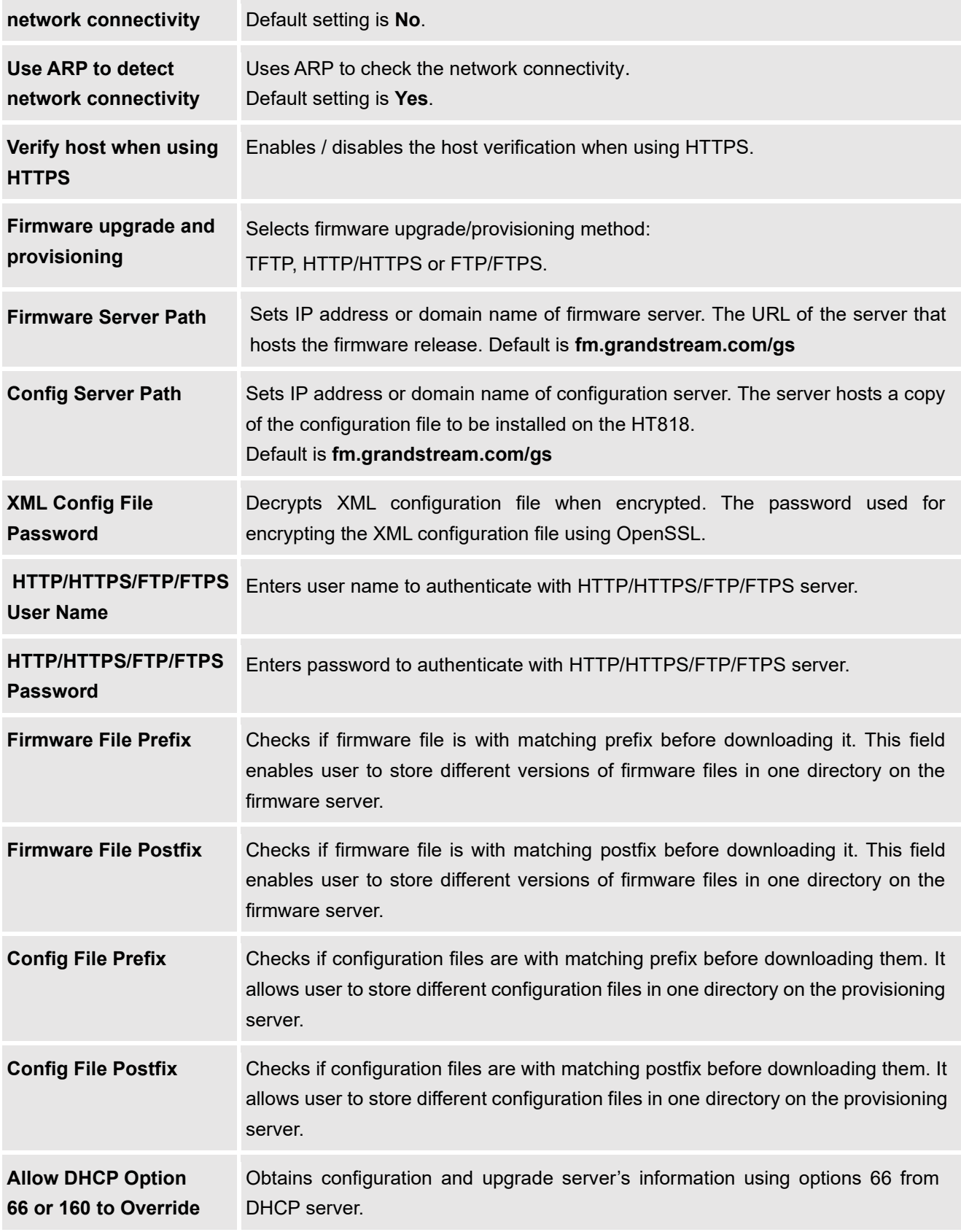

<span id="page-33-0"></span>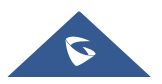

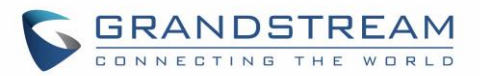

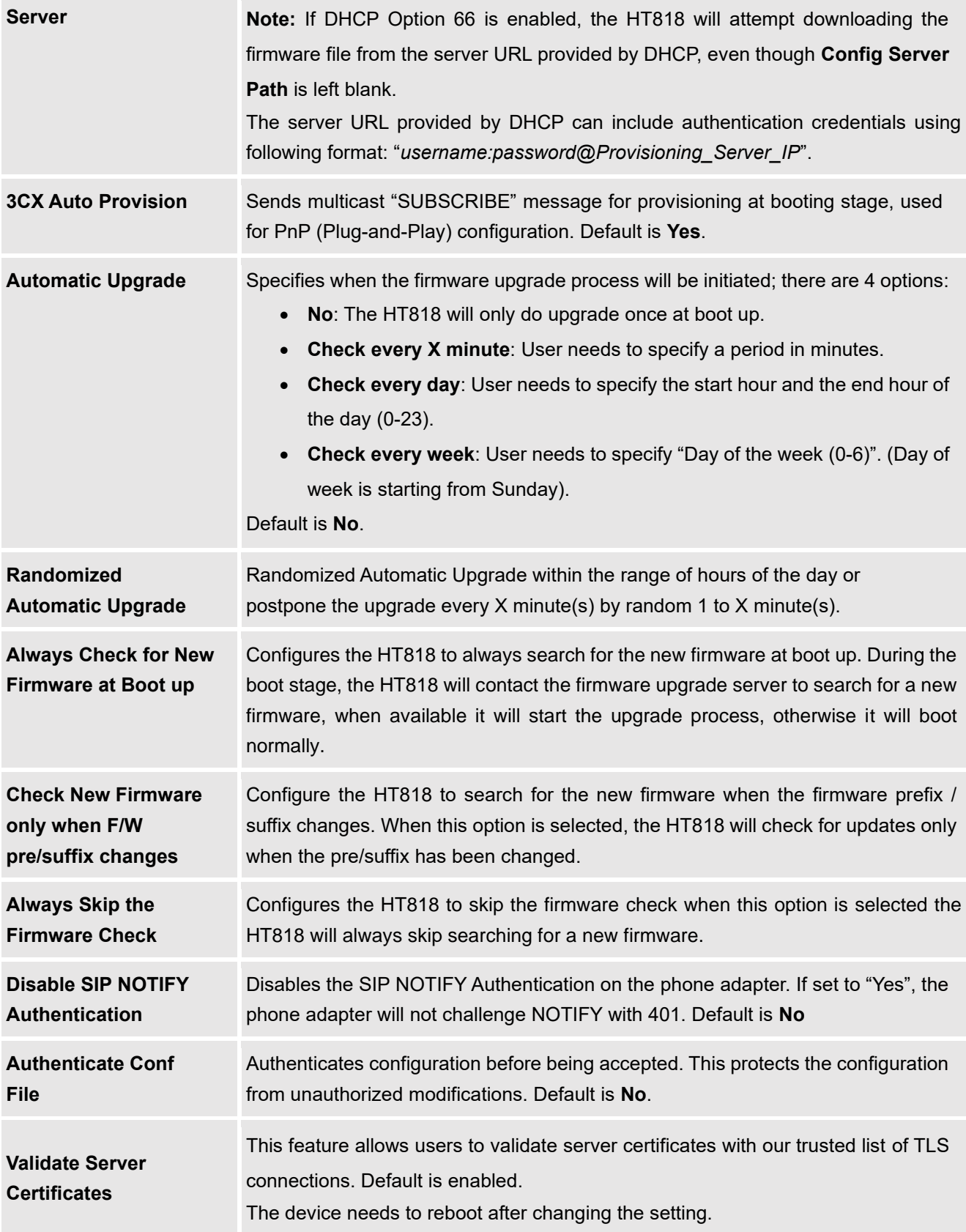

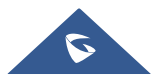

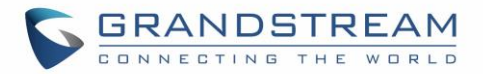

<span id="page-35-5"></span><span id="page-35-4"></span><span id="page-35-3"></span><span id="page-35-2"></span><span id="page-35-0"></span>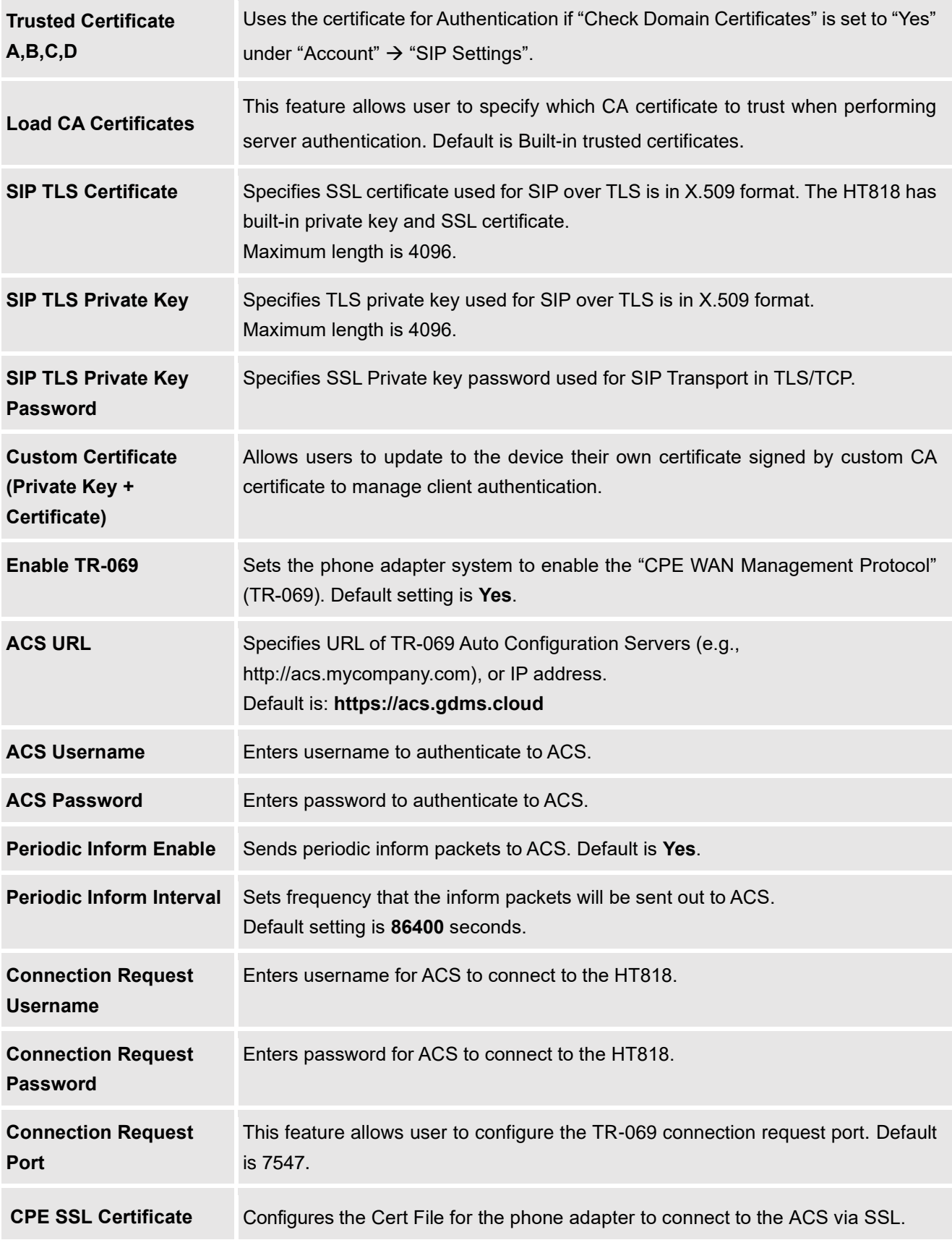

<span id="page-35-1"></span>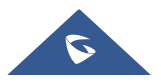
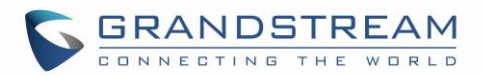

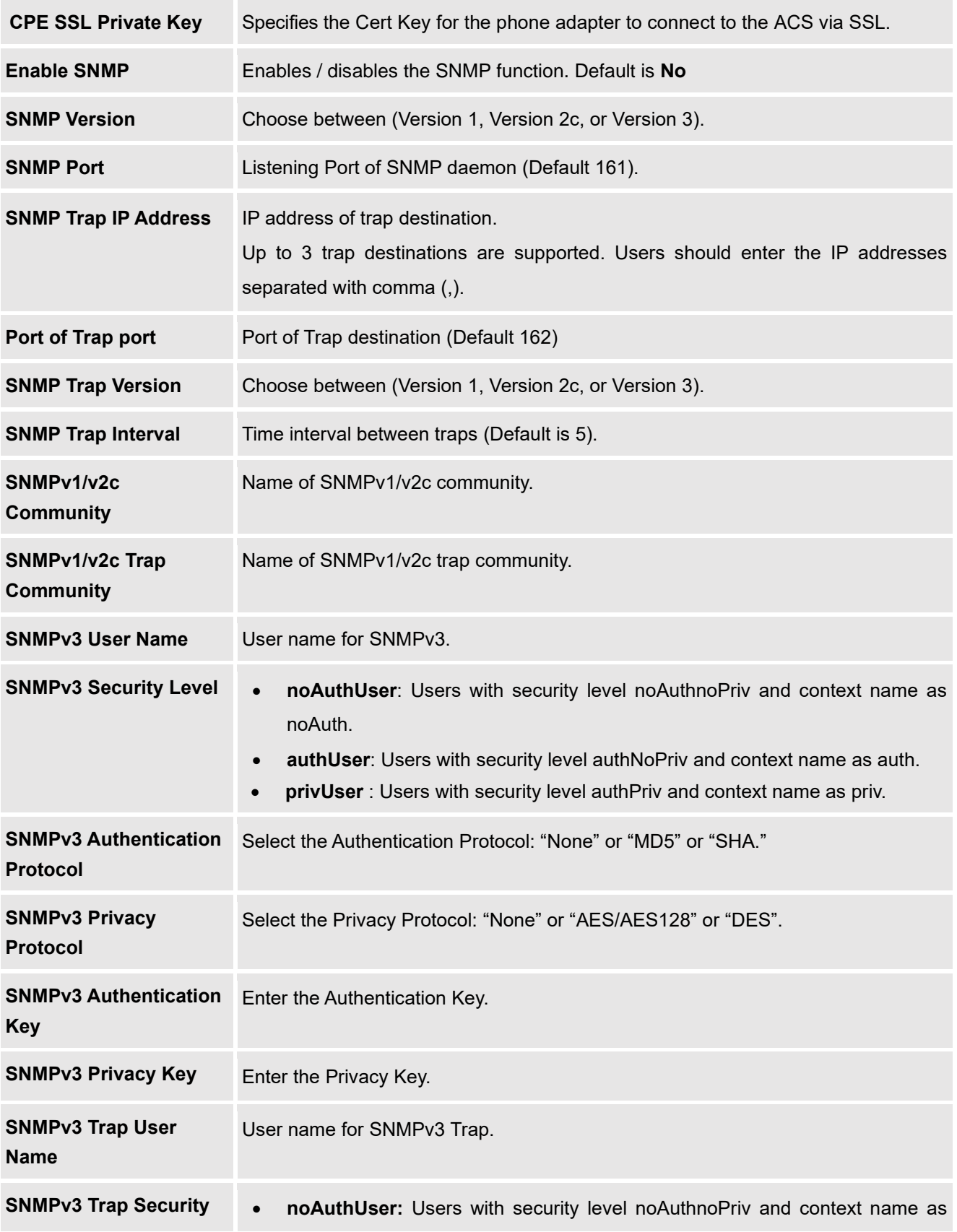

![](_page_36_Picture_2.jpeg)

![](_page_37_Picture_0.jpeg)

![](_page_37_Picture_184.jpeg)

![](_page_37_Picture_2.jpeg)

![](_page_38_Picture_0.jpeg)

![](_page_38_Picture_214.jpeg)

![](_page_38_Picture_2.jpeg)

![](_page_39_Picture_0.jpeg)

![](_page_39_Picture_183.jpeg)

![](_page_39_Picture_2.jpeg)

![](_page_40_Picture_0.jpeg)

![](_page_40_Picture_196.jpeg)

![](_page_40_Picture_2.jpeg)

![](_page_41_Picture_0.jpeg)

![](_page_41_Picture_179.jpeg)

<span id="page-41-0"></span>![](_page_41_Picture_2.jpeg)

![](_page_42_Picture_0.jpeg)

![](_page_42_Picture_165.jpeg)

# <span id="page-42-0"></span>**Profiles Pages Definitions**

![](_page_42_Picture_166.jpeg)

![](_page_42_Picture_4.jpeg)

![](_page_43_Picture_0.jpeg)

![](_page_43_Picture_193.jpeg)

![](_page_43_Picture_2.jpeg)

![](_page_44_Picture_0.jpeg)

![](_page_44_Picture_157.jpeg)

![](_page_44_Picture_2.jpeg)

![](_page_45_Picture_0.jpeg)

![](_page_45_Picture_181.jpeg)

![](_page_45_Picture_2.jpeg)

![](_page_46_Picture_0.jpeg)

![](_page_46_Picture_198.jpeg)

![](_page_46_Picture_2.jpeg)

![](_page_47_Picture_0.jpeg)

![](_page_47_Picture_191.jpeg)

![](_page_47_Picture_2.jpeg)

![](_page_48_Picture_0.jpeg)

![](_page_48_Picture_183.jpeg)

![](_page_48_Picture_2.jpeg)

![](_page_49_Picture_0.jpeg)

![](_page_49_Picture_182.jpeg)

![](_page_49_Picture_2.jpeg)

![](_page_50_Picture_0.jpeg)

![](_page_50_Picture_185.jpeg)

![](_page_50_Picture_2.jpeg)

![](_page_51_Picture_0.jpeg)

![](_page_51_Picture_183.jpeg)

![](_page_51_Picture_2.jpeg)

![](_page_52_Picture_0.jpeg)

![](_page_52_Picture_197.jpeg)

![](_page_52_Picture_2.jpeg)

![](_page_53_Picture_0.jpeg)

- g. <2=011> replace digit 2 with 011 when dialing
- h. < =1> add a leading 1 to all numbers dialed, vice versa will remove a 1 from the number dialed
- $i.$   $\overline{\phantom{a}}$   $\overline{\phantom{a}}$   $\overline{\phantom{a}}$   $\overline{\phantom{a}}$
- j. Flag T when adding a "T" at the end of the dial plan, the phone will wait for 3 seconds before dialing out. This gives users more flexibility on their dial plan setup. E.g., with dial plan 1XXT, phone will wait for 3 seconds to let user dial more than just 3 digits if needed. Originally the phone will dial out immediately after dialing the third digit.
- **Example 1:** {[369]11 | 1617xxxxxxx} -

Allow 311, 611, 911, and any 10-digit numbers of leading digits 1617

**Example 2:**  $\{^A$ 1900x+  $|$  <=1617>xxxxxxx } -

Block any number with leading digits 1900 and add prefix 1617 for any dialed 7-digit numbers

• **Example 3:**  $\{1xxx[2-9]xxxxxx | <22=011>x+\}$  –

Allow any length of number with leading digit 2 and 10 digitnumbers of leading digit 1 and leading exchange number between 2 and 9; If leading digit is 2, replace leading digit 2 with 011 before dialing.

3. Default: Outgoing - {x+}

Example of a simple dial plan used in a Home/Office in the US:

**{ ^1900x. | <=1617>[2-9]xxxxxx | 1[2-9]xx[2-9]xxxxxx | 011[2-9]x. | [3469]11 }**

**Explanation** of example rule (reading from left to right):

- **^1900x. -** prevents dialing any number started with 1900
- **<=1617>[2-9]xxxxxx -** allows dialing to local area code (617) numbers by dialing 7 numbers and 1617 area code will be added automatically
- **1[2-9]xx[2-9]xxxxxx -** allows dialing to any US/Canada Number with 11 digits length
- **011[2-9]x. -** allows international calls starting with 011
- **[3469]11 -** allow dialing special and emergency numbers 311, 411, 611 and 911

**Note:** In some cases, user wishes to dial strings such as \*123 to activate voice mail or other application provided by service provider. In this case \* should be predefined inside dial plan feature. An example dial plan will be: **{ \*x+ }** which allows the user to dial \* followed by any length of numbers.

![](_page_53_Picture_21.jpeg)

![](_page_54_Picture_0.jpeg)

![](_page_54_Picture_182.jpeg)

![](_page_54_Picture_2.jpeg)

![](_page_55_Picture_0.jpeg)

![](_page_55_Picture_187.jpeg)

![](_page_55_Picture_2.jpeg)

![](_page_56_Picture_0.jpeg)

![](_page_56_Picture_187.jpeg)

![](_page_56_Picture_2.jpeg)

![](_page_57_Picture_0.jpeg)

![](_page_57_Picture_180.jpeg)

![](_page_57_Picture_2.jpeg)

![](_page_58_Picture_0.jpeg)

![](_page_58_Picture_237.jpeg)

![](_page_58_Picture_2.jpeg)

![](_page_59_Picture_0.jpeg)

![](_page_59_Picture_254.jpeg)

![](_page_59_Picture_2.jpeg)

![](_page_60_Picture_0.jpeg)

![](_page_60_Picture_154.jpeg)

# <span id="page-60-0"></span>**FXS Ports Page Definitions**

## **Table 10: FXS Ports**

![](_page_60_Picture_155.jpeg)

![](_page_60_Picture_5.jpeg)

![](_page_61_Picture_0.jpeg)

<span id="page-61-0"></span>![](_page_61_Picture_167.jpeg)

## **Important Settings**

## **NAT Settings**

If you plan to keep the Handy Tone within a private network behind a firewall, we recommend using STUN Server. The following three settings are useful in the STUN Server scenario:

- 1. STUN Server (under advanced settings webpage) enter a STUN server IP (or FQDN) that you may have, or look up a free public STUN server on the internet and enter it on this field. If using public IP, keep this field blank.
- 2. Use random SIP/RTP ports (under advanced settings webpage), this setting depends on your network settings. Generally, if you have multiple IP devices under the same network, it should be set to Yes. If using a public IP address, set this parameter to No.
- 3. NAT traversal (under the FXS web page), set this to Yes when gateway is behind firewall on a private network.

## **DTMF Methods**

The HT818 supports the following DTMF mode:

- DTMF in-audio
- DTMF via RTP (RFC2833)
- DTMF via SIP INFO

Set priority of DTMF methods according to your preference. This setting should be based on your server DTMF setting.

![](_page_61_Picture_14.jpeg)

![](_page_62_Picture_0.jpeg)

## **Preferred Vocoder (Codec)**

The HT818 support following voice codecs. On Profile pages, choose the order of your favorite codecs:

- PCMU/A (or G711µ/a)
- G729 A/B
- G723.1
- G726
- $\bullet$  il BC
- OPUS
- G722

## **Configuring HT818 through Voice Prompts**

As mentioned previously, The HT818 has a built-in voice prompt menu for simple device configuration. Please refer to "Understanding HT818 [Interactive Voice Prompt Response Menu"](#page-19-0) for more information about IVR and how to access its menu.

## • **DHCP MODE**

Select voice menu option 01 to enable HT818 to use DHCP.

## • **STATIC IP MODE**

Select voice menu option 01 to enable HT818 to use STATIC IP mode, then use option 02, 03, 04, 05 to set up IP address, Subnet Mask, Gateway, and DNS server respectively.

## • **PPPOE MODE**

Select voice menu option 01 to allow the HT818 to enable the PPPoE mode. PPPoE Username and Password should be configured from web GUI.

## • **FIRMWARE SERVER IP ADDRESS**

Select voice menu option 13 to configure the IP address of the firmware server.

#### • **CONFIGURATION SERVER IP ADDRESS**

Select voice menu option 14 to configure the IP address of the configuration server.

## • **UPGRADE PROTOCOL**

Select the menu option 15 to choose firmware and configuration upgrade protocol between TFTP, HTTP, HTTPS, FTP and FTPS.

#### • **FIRMWARE UPGRADE MODE**

Select voice menu option 17 to choose firmware upgrade mode among the following three options:

1) Always check, 2) check when pre/suffix changes, and 3) never upgrade.

## • **WAN PORT WEB ACCESS**

Select voice menu option 12 to enable/disable web access from WAN port. Press 9 in this menu to toggle

![](_page_62_Picture_29.jpeg)

![](_page_63_Picture_0.jpeg)

between enable / disable. Default is disabled.

## **Configuration through a Central Server**

The HT818 can be automatically configured from a central provisioning system. When HT818 boots up, it will send TFTP, HTTP/HTTPS or FTP/FTPS requests to download configuration files, "cfg000b82xxxxxx" and "cfg00082xxxxxx.xml", where "000b82xxxxxx" is the LAN MAC address of the HT818. If the download of "cfgxxxxxxxxxxxx.xml" is not successful, the provision program will issue request a generic configuration file "cfg.xml". Configuration file name should be in lower case letters. The configuration data can be downloaded via TFTP, HTTP/HTTPS or FTP/FTPS from the central server. A service provider or an enterprise with large deployment of HT818 can easily manage the configuration and service provisioning of individual devices remotely from a central server.

Grandstream provides a central provisioning system GAPS (Grandstream Automated Provisioning System) to support automated configuration of Grandstream devices. GAPS uses HTTPS and other communication protocols to communicate with each individual Grandstream device for firmware upgrade, remote reboot, etc. Grandstream provides GAPS service to VoIP service providers. Use GAPS for either simple redirection or with certain special provisioning settings. At boot-up, Grandstream devices by default point to Grandstream provisioning server GAPS, based on the unique MAC address of each device, GAPS provision the devices with redirection settings so that they will be redirected to customer's TFTP, HTTP/HTTPS or FTP/FTPS server for further provisioning. Grandstream also provides configuration tools (Windows and Linux/Unix version) to facilitate the task of generating device configuration files.

The Grandstream configuration tools are free to end users. The configuration tools and configuration templates are available for download from<https://www.grandstream.com/support/tools>

## **Register a SIP Account**

The HT818 support 2 profiles which can be configured with 2 SIP accounts. Please refer to the following steps to register your accounts via web user interface

- 1. Access your HT818 web UI by entering its IP address in your favorite browser.
- 2. Enter your admin password (default: admin).
- 3. Press **Login** to access your settings.
- 4. Go to **Profile (1** or **2)** pages.
- 5. In **Profile** tab, set the following:
	- a. **Account Active** to **Yes.**
	- b. **Primary SIP Server** field with your SIP server IP address or FQDN.

![](_page_63_Picture_15.jpeg)

![](_page_64_Picture_0.jpeg)

- c. **Failover SIP Server** with your Failover SIP Server IP address or FQDN. Leave empty if not available.
- d. **Prefer Primary SIP Server** to **No** or **Yes** depending on your configuration. Set to **No** if no Failover SIP Server is defined. If "**Yes"**, account will register to Primary SIP Server when failover registration expires.
- e. **Outbound Proxy:** Set your Outbound Proxy IP Address or FQDN. Leave empty if not available.
- 6. After configuring the SIP server and activating the profiles, you should access to **FXS Ports** page to register your accounts. In **FXS Ports** tab, set the following:
	- a. **SIP User ID**: User account information, provided by VoIP service provider (ITSP). Usually in the form of digit similar to phone number or actually a phone number.
	- b. **Authenticate ID**: SIP service subscriber's Authenticate ID used for authentication. Can be identical to or different from SIP User ID.
	- c. **Authenticate Password**: SIP service subscriber's account password to register to SIP server of ITSP. For security reasons, the password will field will be shown as empty.
	- d. **Name**: Any name to identify this specific user.

#### e. Set **Enable Port** to **Yes.**

For more information, related to above options please refer to [Profile\(s\) settings](#page-42-0) and [FXS Ports Settings](#page-60-0)

7. Press **Apply** at the bottom of the page to save your configuration.

![](_page_64_Figure_12.jpeg)

**Figure 8: SIP Profiles Settings**

![](_page_64_Picture_14.jpeg)

![](_page_65_Picture_0.jpeg)

| <b>Grandstream Device Configuration</b>                  |                                        |                          |  |                          |                    |                  |                                                 |                            |                                |     |
|----------------------------------------------------------|----------------------------------------|--------------------------|--|--------------------------|--------------------|------------------|-------------------------------------------------|----------------------------|--------------------------------|-----|
|                                                          | <b>STATUS</b><br><b>BASIC SETTINGS</b> |                          |  | <b>ADVANCED SETTINGS</b> |                    | <b>PROFILE 1</b> |                                                 | <b>PROFILE 2 FXS PORTS</b> |                                |     |
| <b>User Settings</b>                                     |                                        |                          |  |                          |                    |                  |                                                 |                            |                                |     |
|                                                          |                                        |                          |  |                          |                    |                  |                                                 |                            |                                |     |
|                                                          | Port SIP User ID                       | Authenticate ID Password |  | Name                     |                    |                  | Profile ID Hunting Group Request URI Routing ID |                            | <b>Enable Port</b>             |     |
| $\mathbf{1}$                                             | 1001                                   | 1001                     |  | 1001                     | Profile 1 v None v |                  |                                                 |                            | $\circ$<br>No Yes              |     |
| $\overline{2}$                                           |                                        |                          |  |                          | Profile 1 v        | None v           |                                                 |                            | No Yes<br>$\odot$              |     |
| $\overline{3}$                                           |                                        |                          |  |                          | Profile 1 v        | None <b>v</b>    |                                                 |                            | $No$ $\odot$<br>$\circledcirc$ | Yes |
| $\overline{4}$                                           |                                        |                          |  |                          | Profile 1 v        | None v           |                                                 |                            | $\odot$<br>$No$ $\odot$        | Yes |
| 5                                                        |                                        |                          |  |                          | Profile 1 v        | None v           |                                                 |                            | $\odot$<br>No Yes              |     |
| 6                                                        |                                        |                          |  |                          | Profile 1 v        | None v           |                                                 |                            | No Yes<br>$\circ$              |     |
| $7\phantom{.}$                                           |                                        |                          |  |                          | Profile 1 v        | None v           |                                                 |                            | $\odot$<br>No Yes              |     |
| $\,$ 8 $\,$                                              |                                        |                          |  |                          | Profile 1 v None v |                  |                                                 |                            | $\odot$<br>No Yes              |     |
| Offhook Auto-dial<br>Port                                |                                        |                          |  |                          |                    |                  |                                                 |                            |                                |     |
|                                                          |                                        |                          |  |                          |                    |                  |                                                 |                            |                                |     |
| $\mathbf{1}$                                             |                                        |                          |  |                          |                    |                  |                                                 |                            |                                |     |
| $\overline{2}$                                           |                                        |                          |  |                          |                    |                  |                                                 |                            |                                |     |
| $\overline{3}$                                           |                                        |                          |  |                          |                    |                  |                                                 |                            |                                |     |
| $\overline{4}$                                           |                                        |                          |  |                          |                    |                  |                                                 |                            |                                |     |
| 5                                                        |                                        |                          |  |                          |                    |                  |                                                 |                            |                                |     |
| 6                                                        |                                        |                          |  |                          |                    |                  |                                                 |                            |                                |     |
| $\overline{7}$                                           |                                        |                          |  |                          |                    |                  |                                                 |                            |                                |     |
| 8                                                        |                                        |                          |  |                          |                    |                  |                                                 |                            |                                |     |
|                                                          |                                        |                          |  |                          |                    |                  |                                                 |                            |                                |     |
|                                                          |                                        |                          |  |                          |                    |                  |                                                 |                            |                                |     |
| Update<br>Reboot<br>Cancel<br>Apply                      |                                        |                          |  |                          |                    |                  |                                                 |                            |                                |     |
| All Rights Reserved Grandstream Networks, Inc. 2006-2018 |                                        |                          |  |                          |                    |                  |                                                 |                            |                                |     |

**Figure 9: SIP Accounts settings**

After applying your configuration, your account will register to your SIP Server, you can verify if it has been correctly registered with your SIP server from your HT818 web interface under **Status** → **Port Status** → **Registration** (If it displays **Registered**, it means that your account is fully registered, otherwise it will display **Not Registered** so in this case you must double check the settings or contact your provider).

![](_page_65_Picture_4.jpeg)

![](_page_66_Picture_0.jpeg)

![](_page_66_Picture_35.jpeg)

## **Figure 10: Accounts Status**

**Note:** When all the FXS ports are registered, the simultaneous ring will have one second delay between each ring on each phone.

![](_page_66_Picture_4.jpeg)

![](_page_67_Picture_0.jpeg)

# **Call Features**

The HT818 support all the traditional and advanced telephony features.

![](_page_67_Picture_212.jpeg)

![](_page_67_Picture_4.jpeg)

![](_page_68_Picture_0.jpeg)

![](_page_68_Picture_91.jpeg)

# **Rebooting HT818 from Remote**

Press "Reboot" button at the bottom of the configuration menu to reboot the ATA remotely. The web browser will then display a message window to confirm that reboot is underway. Wait 30 seconds to log in again.

![](_page_68_Picture_4.jpeg)

![](_page_69_Picture_0.jpeg)

# **UPGRADING AND PROVISIONING**

The HT818 can be upgraded via TFTP/HTTP/HTTPS/FTP/FTPS by configuring the URL/IP Address for the TFTP/HTTP/HTTPS/FTP/FTPS server and selecting a download method. Configure a valid URL for TFTP, HTTP/HTTPS or FTP/FTPS; the server name can be FQDN or IP address.

## **Examples of valid URLs:**

firmware.grandstream.com

fw.ipvideotalk.com/gs

# **Firmware Upgrade procedure**

Please follow below steps in order to upgrade the firmware version of your HT818:

- 1. Access your HT818 UI by entering its IP address in your favorite browser.
- 2. Enter your admin password (default: admin).
- 3. Press **Login** to access your settings.
- 4. Go to **Advanced Settings** → **Firmware Upgrade and Provisioning** page and enter the IP address or the FQDN for the upgrade server in "**Firmware Server Path**" field and choose to upgrade via **TFTP, HTTP/HTTPS or FTP/FTPS**.
- 5. Make sure to check "**Always Check for New Firmware**".
- 6. Update the change by clicking the "Apply" button at the bottom of the page. Then "**Reboot**" or power cycle the HT818 to update the new firmware.

![](_page_69_Picture_139.jpeg)

**Figure 11: Firmware Upgrade Page**

![](_page_69_Picture_16.jpeg)

![](_page_70_Picture_0.jpeg)

# **Upgrading via Local Directory**

- 1. Download the firmware file from Grandstream web site
- 2. Unzip it and copy the file in to a folder in your PC
- 3. From the HT818 web interface (Advanced Settings page) you can browse your hard drive and select the folder you previously saved the file (HT8xfw.bin)
- 4. Click "Upload Firmware" and wait few minutes until the new program is loaded.

## **Note: Always check the status page to see that the program version has changed.**

# **Upgrading via Local TFTP/HTTP/HTTPS/FTP/FTPS Servers**

For users that would like to use remote upgrading without a local TFTP/HTTP/HTTPS/FTP/FTPS server, Grandstream offers a NAT-friendly HTTP server. This enables users to download the latest software upgrades for their devices via this server. Please refer to the webpage: <https://www.grandstream.com/support/firmware>

Alternatively, users can download, for example, a free TFTP or HTTP server and conduct a local firmware upgrade. A free window version TFTP server is available for download from: [http://www.solarwinds.com/products/freetools/free\\_tftp\\_server.aspx](http://www.solarwinds.com/products/freetools/free_tftp_server.aspx) [http://tftpd32.jounin.net/.](http://tftpd32.jounin.net/)

Instructions for local firmware upgrade via TFTP:

- 1. Unzip the firmware files and put all of them in the root directory of the TFTP server.
- 2. Connect the PC running the TFTP server and the phone to the same LAN segment.
- 3. Launch the TFTP server and go to the File menu->Configure->Security to change the TFTP server's default setting from "**Receive Only**" to "**Transmit Only**" for the firmware upgrade.
- 4. Start the TFTP server and configure the TFTP server in the phone's web configuration interface.
- 5. Configure the Firmware Server Path to the IP address of the PC.
- 6. Save and Apply the changes and reboot the HT818.

End users can also choose to download a free HTTP server from<http://httpd.apache.org/> or use Microsoft IIS web server.

# **Firmware and Configuration File Prefix and Postfix**

Firmware Prefix and Postfix allows device to download the firmware name with the matching Prefix and Postfix. This makes it the possible to store all the firmware with different version in one single directory. Similarly, Config File Prefix and Postfix allows device to download the configuration file with the matching Prefix and Postfix. Thus, multiple configuration files for the same device can be stored in one directory. In addition, when the field "Check New Firmware only when F/W pre/suffix changes" is set to "Yes", the device will only issue firmware upgrade request if there are changes in the firmware Prefix or Postfix.

![](_page_70_Picture_20.jpeg)

![](_page_71_Picture_0.jpeg)

# **Managing Firmware and Configuration File Download**

When "Automatic Upgrade" is set "**Yes, every**" the auto check will be done in the minute specified in this field. If set to "**daily at hour (0-23)"**, Service Provider can use P193 (Auto Check Interval) to have the devices do a daily check at the hour set in this field with either Firmware Server or Config Server. If set to "**weekly on day (0-6)"** the auto check will be done on the day specified in this field. This allows the device periodically to check if there are any new changes need to be taken on a scheduled time. By defining different intervals in P193 for different devices, Server Provider can spread the Firmware or Configuration File download in minutes to reduce the Firmware or Provisioning Server load at any given time

## **Configuration File Download**

Grandstream SIP Devices can be configured via the Web Interface as well as via a Configuration File (binary or XML) through TFTP, HTTP/HTTPS or FTP/FTPS. The **Config Server Path** is the TFTP, HTTP/HTTPS or FTP/FTPS server path for the configuration file. It needs to be set to a valid URL, either in FQDN or IP address format. The **Config Server Path** can be the same or different from the **Firmware Server Path**.

A configuration parameter is associated with each particular field in the web configuration page. A parameter consists of a Capital letter P and 2 to 3 (Could be extended to 4 in the future) digit numeric numbers. i.e., P2 is associated with the "New Password" in the Web GUI->Maintenance->Web/SSH Access page->Admin Password. For a detailed parameter list, please refer to the corresponding firmware release configuration template.

When the HT818 boots up or reboots, it will send a request to download a file named "cfgxxxxxxxxxxx" followed by a configuration XML file named "cfgxxxxxxxxxxxx.xml", where "xxxxxxxxxxxx" is the MAC address of the phone, i.e., "cfg000b820102ab" and "cfg000b820102ab.xml". If the download of "cfgxxxxxxxxxxxx.xml" file is not successful, the provision program will download a generic cfg.xml file and then download cfg<Model>.xml. The configuration file name should be in lower case letters.

HT818 supports DHCP option 67allowing to provide custom name for the provisioning file. If DHCP option 67 is used, the following file download sequence will be applied:

Step 1: cfg<MAC>

Step 2: <option 67 bootfile> →cfg<MAC>.xml →cfg.xml→cfg<Model>.xml

#### **Notes:**

1. The Only acceptable Config file formats to be used when provisioning are XML or binary.

2. Make sure the MAC header on the Config file is the provisioned device's MAC address or you can remove the header completely.

For more details on XML provisioning, please refer to: [https://www.grandstream.com/sites/default/files/Resources/gs\\_provisioning\\_guide.pdf](https://www.grandstream.com/sites/default/files/Resources/gs_provisioning_guide.pdf)

![](_page_71_Picture_14.jpeg)
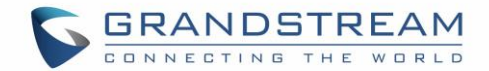

# **RESTORE FACTORY DEFAULT SETTINGS**

# **Warning:**

Restoring the Factory Default Settings will delete all configuration information on the phone. Please backup or print all the settings before you restore to the factory default settings. Grandstream is not responsible for restoring lost parameters and cannot connect your device to your VoIP service provider.

There are three (3) methods for resetting your unit:

## **Using the Reset Button**

To reset default factory settings using the reset button please follow the steps above:

- 1. Unplug the Ethernet cable.
- 2. Locate the reset hole on the back panel of your HT818.
- 3. Insert a pin in this hole and press for about 7 seconds.
- 4. Take out the pin. All unit settings are restored to factory settings

## **Using the IVR Command**

Reset default factory settings using the IVR prompt:

- 1. Dial "\*\*\*" for voice prompt.
- 2. Enter "99" and wait for "reset" voice prompt.
- 3. Enter the encoded MAC address (Look below on how to encode MAC address).
- 4. Wait 15 seconds and device will automatically reboot and restore factory settings.

#### **Encode the MAC Address**

- 1. Locate the MAC address of the device. It is the 12-digit HEX number on the bottom of the unit.
- 2. Key in the MAC address. Use the following mapping:

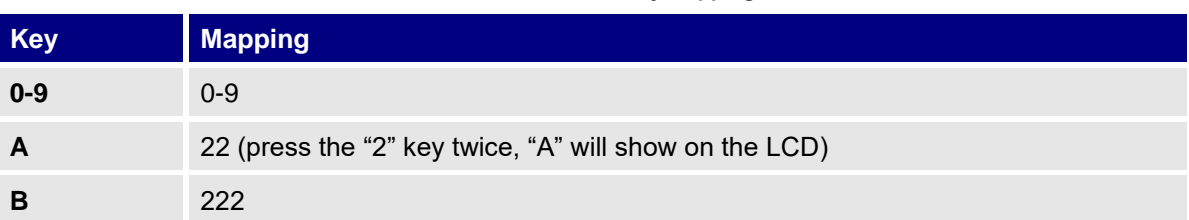

#### **Table 12: MAC Address Key Mapping**

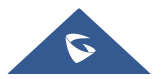

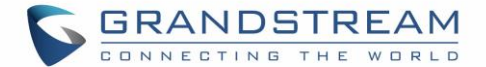

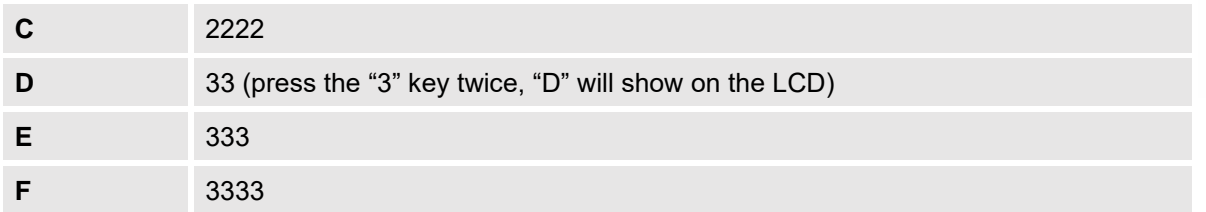

For example: if the MAC address is 000b8200e395, it should be keyed in as "0002228200333395"

## **Reset from Web Interface (Reset Type)**

- 1. Access your HT818 UI by entering its IP address in your favorite browser.
- 2. Enter your admin password (default: admin).
- 3. Press **Login** to access your settings.
- 4. Go to **Basic Settings** → **Reset Type**
- 5. Press **Reset** button (after selecting the reset type).
- **Full Reset:** This will make a full reset
- **ISP Data:** This will reset only the basic settings, like IP mode, PPPoE and Web port
- **VOIP Data Reset:** This will reset only the data related with a service provider like SIP server, sip user

ID, provisioning, and others.

### **Notes:**

- Factory Reset will be disabled if the "Lock keypad update" is set to "Yes".
- If the HT818 were previously locked by your local service provider, pressing the RESET button will only restart the unit. The device will not return to factory default settings.

## **Reset using SIP NOTIFY**

- 1. Access your HT818 UI by entering its IP address in your favorite browser.
- 2. Go to **Profile #** page.
- 3. Set "Allow SIP Factory Reset" to "Yes". (Default is No)
- 4. Once a SIP NOTIFY with "event: reset" is received, the ATA will perform factory reset.

**Note:** Received SIP NOTIFY will be first challenged for authentication purpose before taking factory reset action. The authentication can be done either using admin credentials (if no SIP account is configured) or using SIP account credentials.

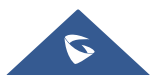

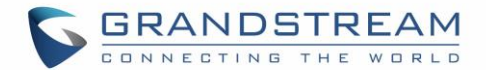

# **EXPERIENCING HT818**

Please visit our website: [https://www.grandstream.com](https://www.grandstream.com/) to receive the most up- to-date updates on firmware releases, additional features, FAQs, documentation, and news on new products.

We encourage you to browse our [product related documentation,](http://www.grandstream.com/our-products) [FAQs](http://www.grandstream.com/support/faq) and [User and Developer Forum](http://forums.grandstream.com/forums/) for answers to your general questions. If you have purchased our products through a Grandstream Certified Partner or Reseller, please contact them directly for immediate support.

Our technical support staff is trained and ready to answer all of your questions. Contact a technical support member or [submit a trouble ticket online](https://helpdesk.grandstream.com/) to receive in-depth support.

Thank you again for purchasing Grandstream analogue telephone adapter, it will be sure to bring convenience to both your business and personal life.

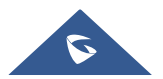